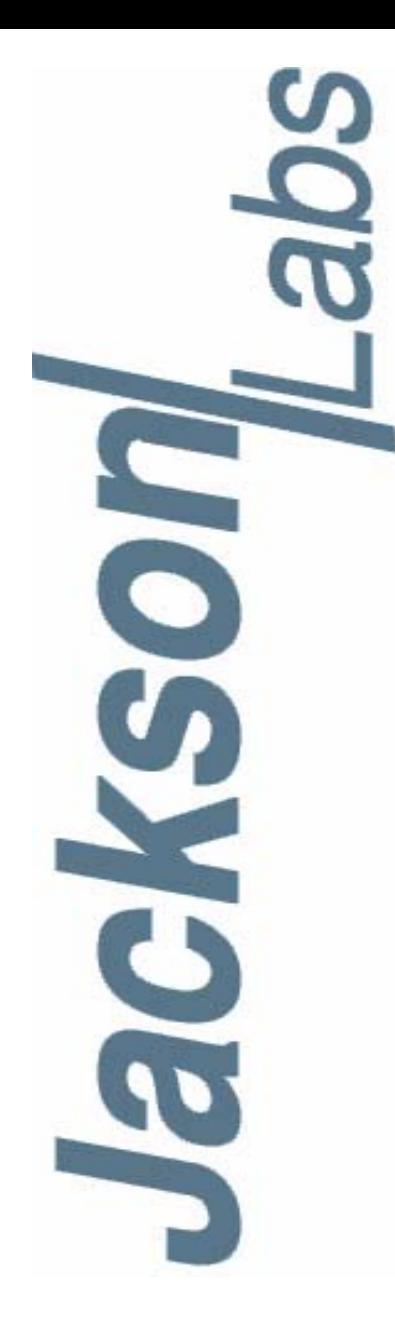

### **GPSTCXO Eval Board User Manual**

Document: 80200507 Version: 1.0<br>Date: 9 December, 2011 9 December, 2011

#### **GPSTCXO Eval Board User Manual**

**Copyright © 2010, 2011 Jackson Labs Technologies, Inc.**

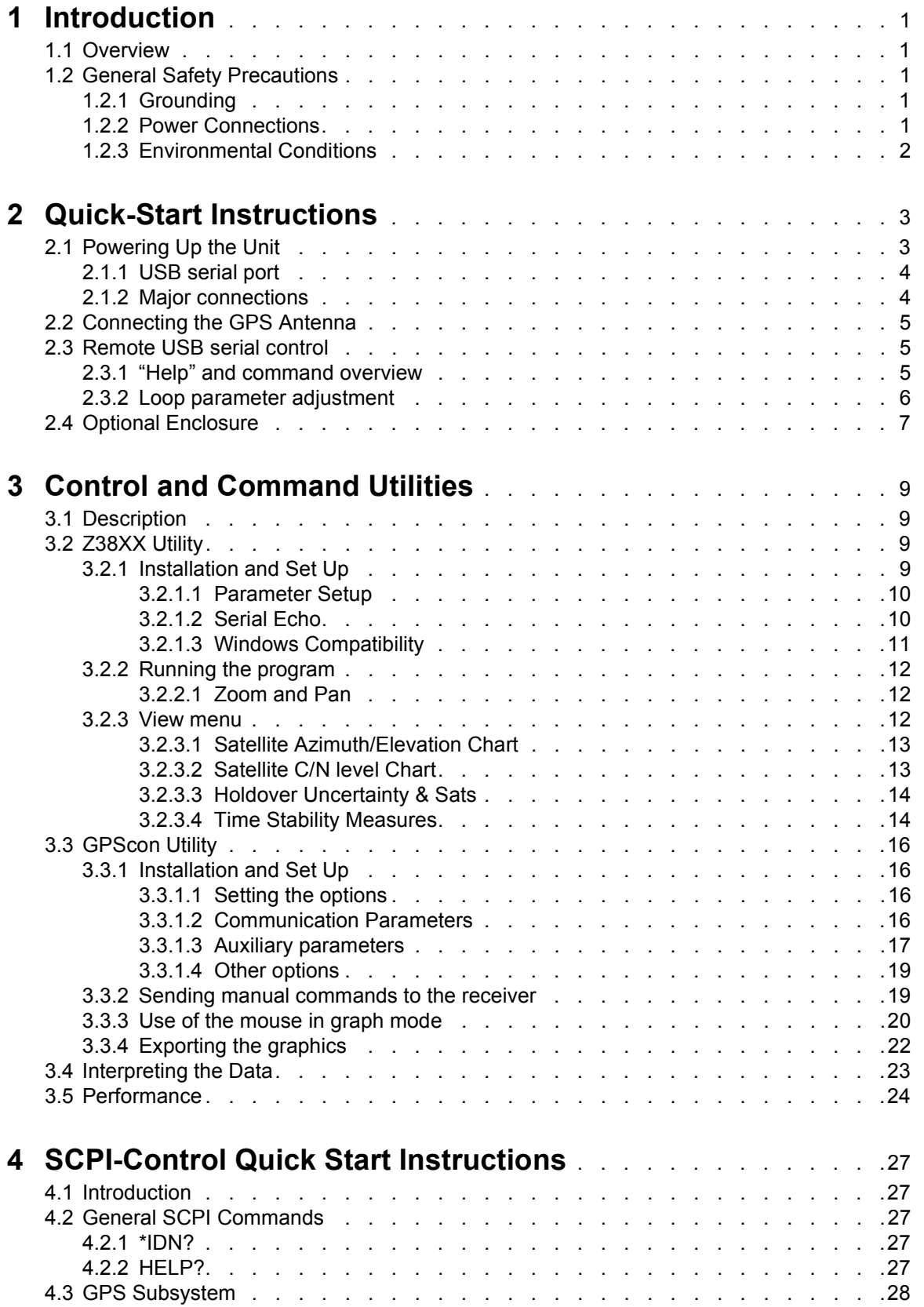

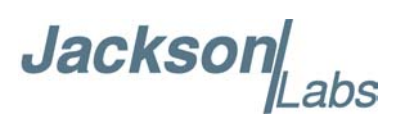

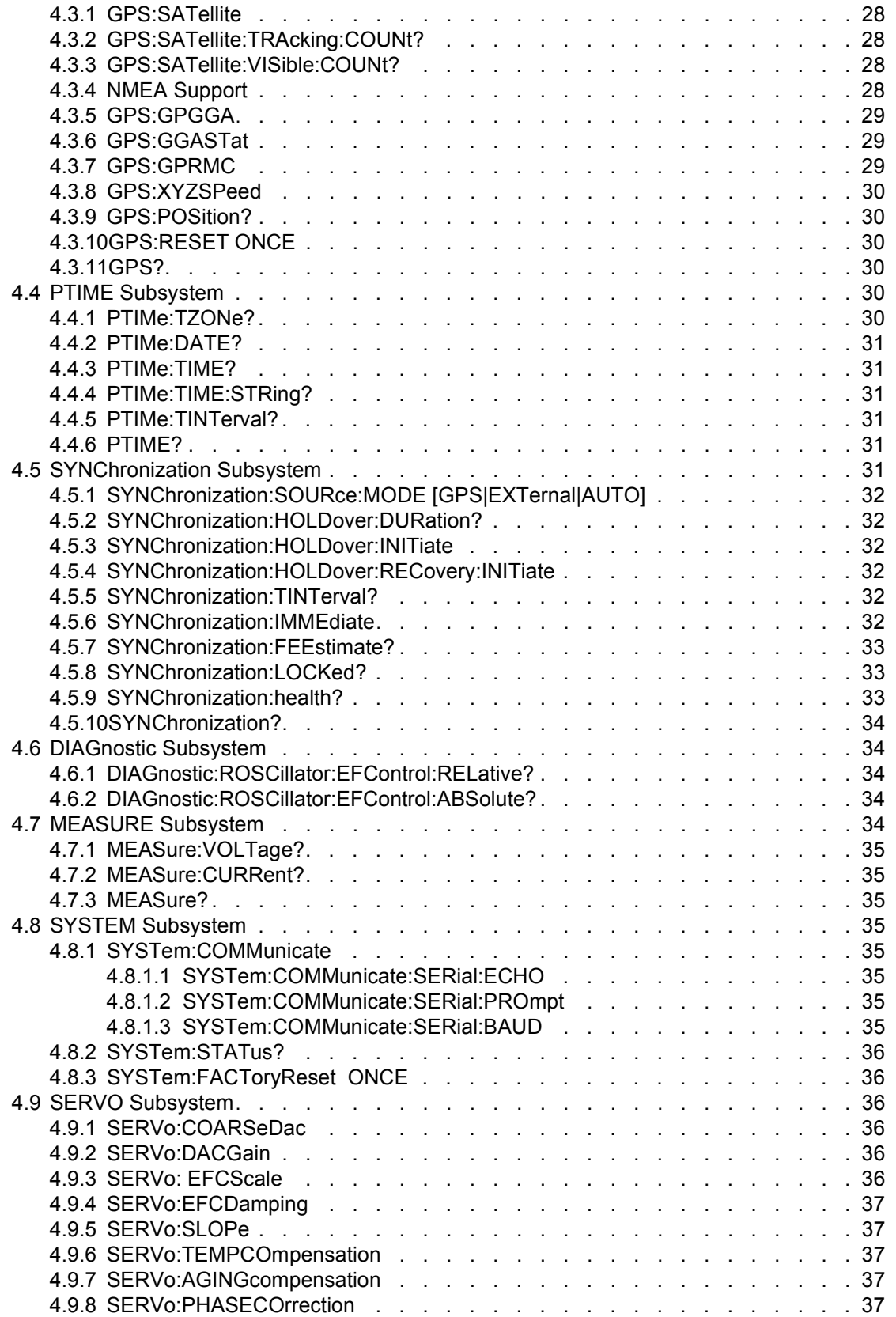

Jackson Labs

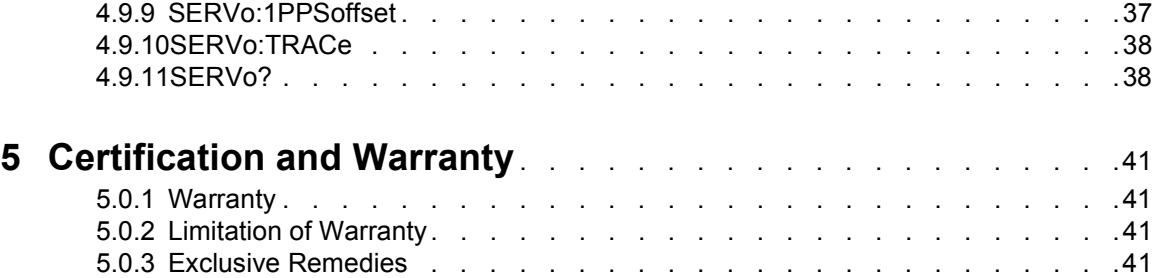

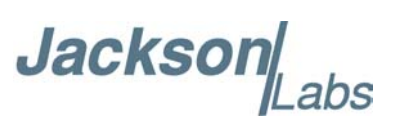

### **Jackson**

# <span id="page-6-0"></span>**1Introduction**

#### <span id="page-6-1"></span>**1.1 Overview**

The GPSTCXO eval board GPSDO includes a high-performance GPS receiver that can acquire and track up to 50 GPS signals down to a state of the art –160dBm, a 32bit processor that runs a Real Time OS, a low-noise 5V CMOS 10MHz output, USB control interface, precision voltage references, and DACs. The unit is built as an easy-to-use evaluation board that operates and receives power by plugging into a PC USB port, and into a GPS antenna. The board is supplied with a USB cable, a GPS antenna, Z38xx control, plotting, and command Windows application, and a quick-start guide. The unit provides an industry-standard NMEA GPS interface that can be enabled via software command and provides Position/Velocity/Timing (PVT) information, and also provides a UTC-synchronized 1PPS signal on the USB serial port DCD# pin. The unit can optionally be operated from an external 5V DC power supply instead of the USB cable.

#### <span id="page-6-2"></span>**1.2 General Safety Precautions**

The following general safety precautions must be observed during all phases of operation of this instrument. Failure to comply with these precautions or with specific warnings elsewhere in this manual violates safety standards of design manufacture, and intended use of the instrument. Jackson Labs Technologies, Inc. assumes no liability for the customer's failure to comply with these requirements.

#### <span id="page-6-3"></span>**1.2.1 Grounding**

To avoid damaging the sensitive electronic components in the GPSTCXO eval board GSPDO always make sure to discharge any built-up electrostatic charge to a good ground source, such as power supply ground. This should be done before handling the circuit board or anything connected to it, i.e. the GPS antenna.

#### <span id="page-6-4"></span>**1.2.2 Power Connections**

Make sure to connect the DC power to the device following the polarity indicated in Section [2.1](#page-8-2). Do not reverse the power pins as this will cause serious damage to the circuit board.

Jackson Labs

#### <span id="page-7-0"></span>**1.2.3 Environmental Conditions**

This instrument is intended for indoor use. It is designed to operate at a maximum relative non-condensing humidity of 95% and at altitudes of up to 4000 meters. Refer to the specifications tables for the ac mains voltage requirements and ambient operating temperature range.

**Jackson** 

# <span id="page-8-0"></span>**2Quick-Start Instructions**

#### <span id="page-8-2"></span><span id="page-8-1"></span>**2.1 Powering Up the Unit**

The unit is powered directly from the USB cable, OR from a 5V DC source on connector JP2. Do not connect both the USB cable and the external 5V DC source at the same time, this will lead to possible damage to the PC or the 5V DC power supply. The current is typically less than 0.15A at 5V. Connect a clean +5V power supply to JP2 if the USB cable is not going to be used. See [Figure 2.1](#page-9-2) for the proper polarity of the optional external 5V DC power connection.

**Warning:** Do not reverse the polarity on the power connector, this will damage the unit.

When using the unit through the USB cable, Windows Vista, Windows-7 and Linux will auto-recognize the unit as a USB serial COM adaptor, and automatically assign a serial port to the unit. Windows will automatically load the USB COM driver for the board. The user can verify the COM port that windows assigned to the unit under the Computer Management window (right click on computer and press the "MANAGE" button under Windows-7, or go to Control Panel/Computer Management). The unit should show up as a standard serial port adaptor under the "Ports (COM $\&$ LPT) Icon. Please note down this port number, as it is required for the initialization of application software.

The unit will start to search for Satellites as soon as power is applied, and will start to lock the internal TCXO to UTC as soon as the Red LED starts blinking with the GPS antenna attached. After 1 hour or less, the unit should stabilize the frequency, and all event indicators should be off resulting in the Green LED to be lit up. At this time the Green LED will indicate the unit is fully synchronized to UTC, and generating a stable and accurate 10MHz output signal. The Green LED may go off momentarily as airflow touches the unit or Sats come in and out of view, this is normal behavior.

You may place the GPS antenna in a window, but it is recommended to place the GPS antenna with a full view of the sky for best performance. The antenna cable can be extended to 10m or more with high quality antenna cable (use quad shielded RG-6 75 Ohms cable, or high-quality 50 Ohms coax cable) without significant loss of signal quality.

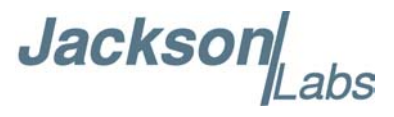

#### <span id="page-9-0"></span>**2.1.1 USB serial port**

The GPSTCXO eval board has an internal RS-232 to USB serial port adaptor. This allows the unit to be directly connected to a PC's USB port, from which it will receive power and serial control, and no external RS-232 to USB adaptor is required. The term "RS-232" and USB serial port are used interchangeably, as the RS-232 port is implemented and connected via the USB serial connection. Windows and Linux has built-in support for this serial port functionality.

#### <span id="page-9-1"></span>**2.1.2 Major connections**

The major connections and features of the GPSTCXO eval PCB are shown in :[Figure 2.1](#page-9-2).

#### <span id="page-9-2"></span>**Figure 2.1 Major connections to GPSTCXO eval board**

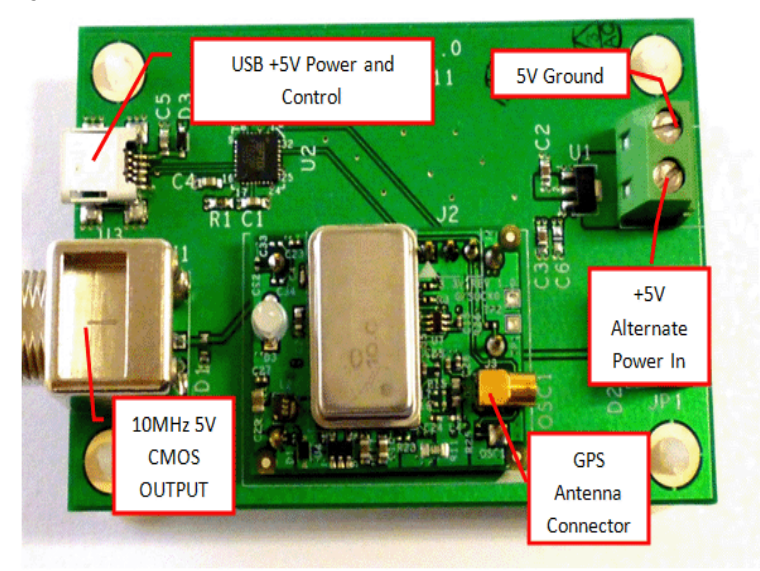

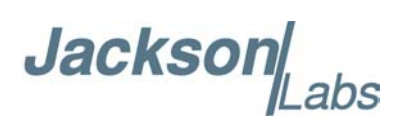

[Table 2.1](#page-10-3) shows the GPSTCXO eval board revision 2.0 hardware connectors

<span id="page-10-3"></span>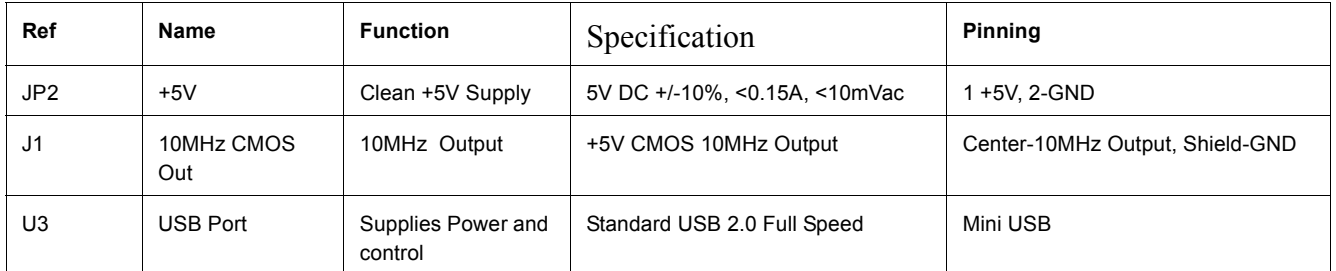

#### **Table 2.1 GPSTCXO eval board hardware connectors**

#### <span id="page-10-0"></span>**2.2 Connecting the GPS Antenna**

Connect the GPS antenna to the MMCX connector shown in [Figure 2.1.](#page-9-2) Please make sure to connect the GPS antenna prior to connecting the USB or power cable to the unit.

#### **Caution: use a Lightning Arrestor on your Antenna setup.**

The GPSTCXO eval board GPS receiver includes a 50 channel high-sensitivity GPS receiver with very fast lock time. It does not require any self-survey or position-hold mode (auto survey), and thus can be used in mobile platforms.

The GPSTCXO eval board is capable of generating standard navigation messages (see GPS:GPGGA and GPS:GPRMC RS-232 commands) that are compatible with most GPS based navigation software. Please note that GPSTCXO eval board indicates MSL height (rather than GPS height) in its GPGGA, GPS? and syst:stat? output strings.

The GPS receiver generates a 1PPS time signal that is phase synchronized to UTC. This 1PPS signal is used to frequency-lock the 10MHz Sine-Wave output of the GPSTCXO eval board GPSDO to UTC, thus disciplining the unit's 10MHz frequency output to the US Naval master clock for very high frequency accuracy (typically better than 2ppb of frequency accuracy when locked to GPS). Over the long term, the GPSTCXO eval board will out-perform free-running Cesium Atomic Frequency Standards.

#### <span id="page-10-1"></span>**2.3 Remote USB serial control**

- **•** The unit is controlled via the USB Serial port at 115200 baud, 8N1. Other Baud Rates can be set via SCPI commands over the serial port.
- **•** Connect the PC via the USB cable and connector, attaching the GPSTCXO eval board unit to your PC's Hyperterminal, or the Z38xx software available on the included CD ROM, or the optional GPSCon software package. Please initialize your PC application software to the proper COM port (automatically assigned by Windows) and configure the application software for 115200 Baud, 8 bits, no parity, 1 stop bit, and no flow control where applicable.

#### <span id="page-10-2"></span>**2.3.1 "Help" and command overview**

**•** A listing of the available USB/RS-232 commands can be shown by typing "help?" when using TeraTerm (recommended) or Hyperterm.

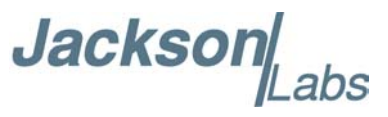

• "\*IDN?" can be used to see if the connection works. Both commands need to be followed by pressing "Enter".

#### <span id="page-11-0"></span>**2.3.2 Loop parameter adjustment**

- **•** All loop parameters can be controlled via the RS-232 serial port.
- Loop parameters are optimized for the OCXO on the board, and changing the factory settings may result in the unit's performance to deteriorate.

The commands to control the loop parameters are part of the servo? command. See also the **SERVO Subsystem** section in Chapter 3 (Section [4.9](#page-41-6) ).

The individual commands are:

EFC Scale: this is the proportional gain of the PID loop. Higher values will give quicker convergence, and faster locking of the GPS time (lower loop time constant), lower values give less noise. Values between 0.7 and 6.0 are typical.

EFC Damping: overall IIR filter time constant. Higher values increase loop time constant. Jackson Labs Technologies, Inc. typically uses values between 10 to 50. Setting this value too high may cause loop instability.

Phase compensation: this is the Integral part of the PID loop. This corrects phase offsets between the GPSTCXO eval board 1PPS signal and the UTC 1PPS signal as generated by the GPS receiver. Set higher values for tighter phase-following at the expense of frequency stability. Typical values range from 4 - 30, 25 being the default. Setting this value too high may cause loop instability.

A well-compensated unit will show performance similar to the plot in [Figure 2.2](#page-12-1) when experiencing small perturbations

**Jacksor** 

<span id="page-12-1"></span>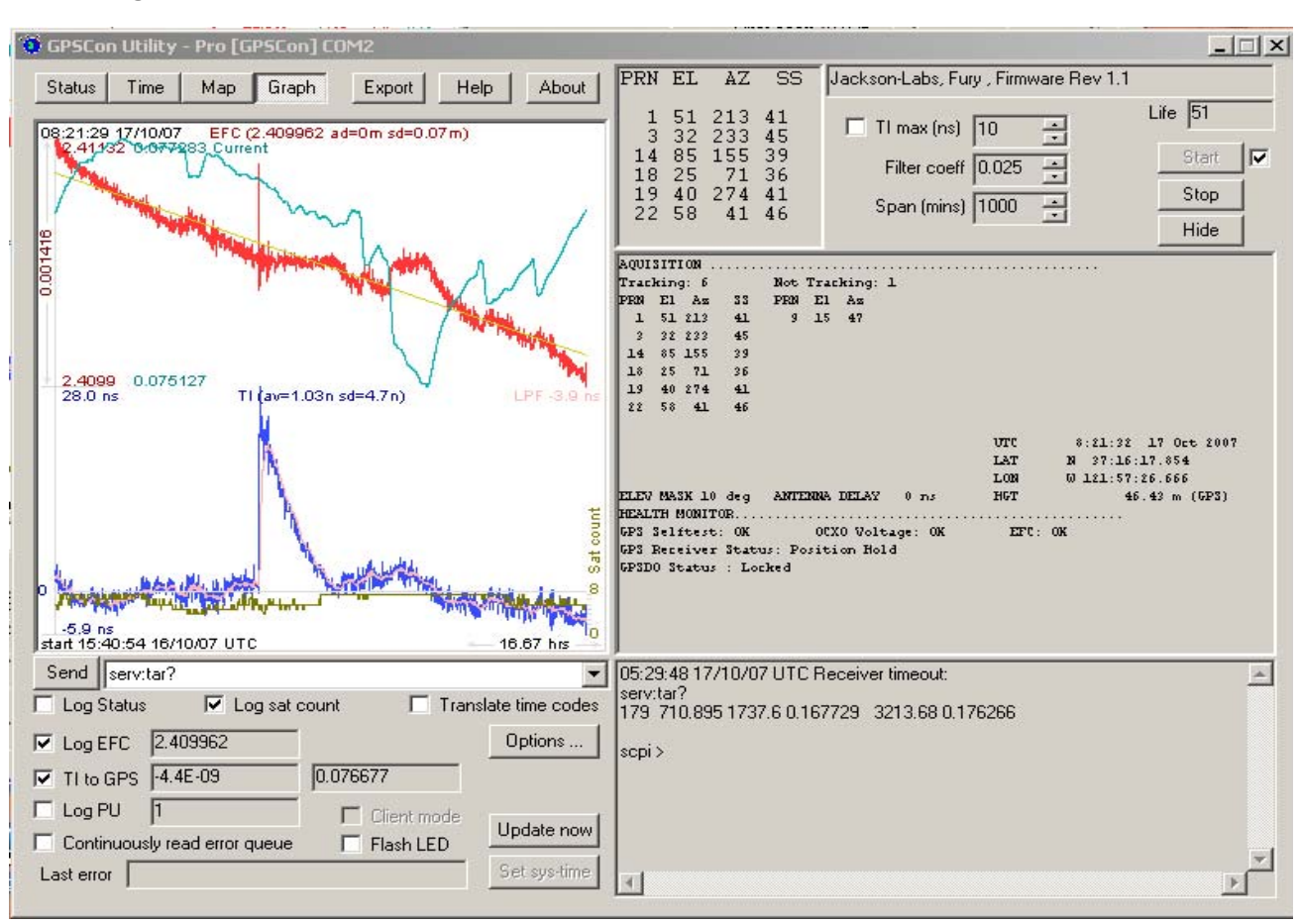

#### **Figure 2.2 GPSTCXO eval board phase compensation plot**

#### <span id="page-12-0"></span>**2.4 Optional Enclosure**

The GPSTCXO eval board may be inserted into a Hammond enclosure (pictured in [Figure 2.3](#page-13-0)) to shield it from airflow and temperature changes. Frequency stability will improve significantly when the unit is operated inside an enclosure. The enclosure sides will have to be drilled or stamped by the user to provide clearance for the GPSTCXO eval board.

The Hammond enclosure into which the GPSTCXO eval board fits has the part number:

Hammond, PN: 1455C801BK

It is available at www.mouser.com

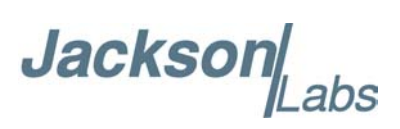

<span id="page-13-0"></span>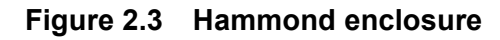

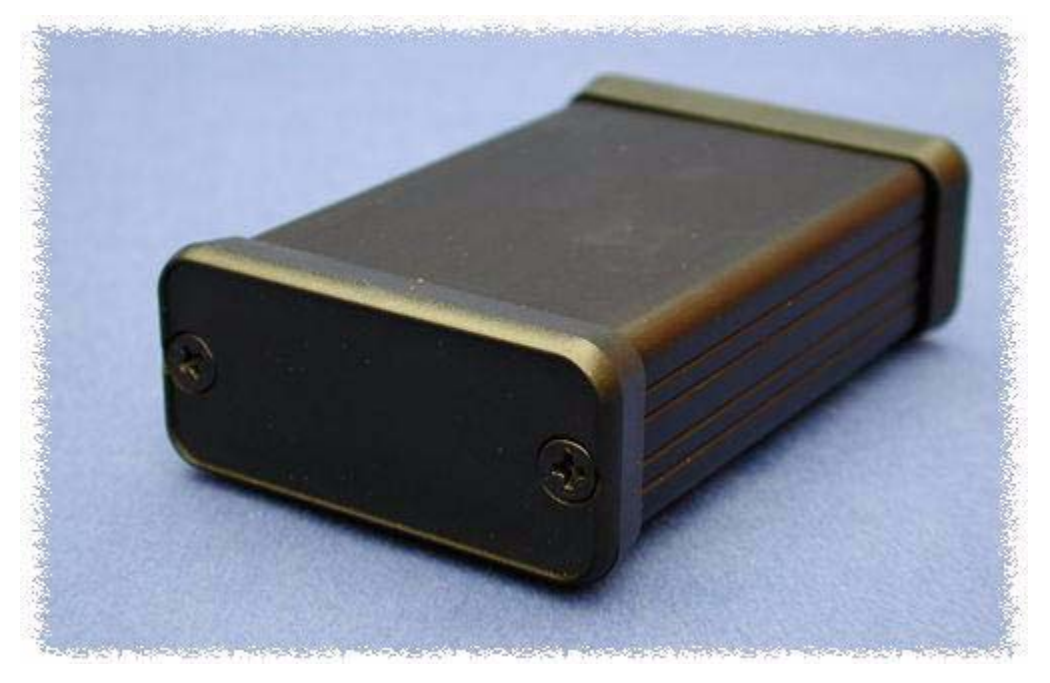

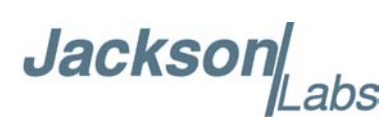

### <span id="page-14-0"></span>**3Control and Command Utilities**

#### <span id="page-14-1"></span>**3.1 Description**

The GPSTCXO eval board comes with a CD including a freeware program to control and monitor the unit called Z38xx. This program runs under Windows, and the latest version is also available on the Jackson Labs Technologies, Inc. website (www.jackson-labs.com) under the Support tab.

Z38xx can be used to monitor and graphically plot the frequency and phase stability of the unit, the number of Satellites being tracked, and various other GPS and TCXO performance parameters. Z38xx needs to be properly configured under the "PARAMETERS" tab prior to operation by setting up the correct serial parameters (115.2KBaud, 8N1).

Please consult the Z38xx user manual included in the CD ROM for further details.

Alternatively to the Z38xx application, GPSCon is a third-party program for the monitoring and control of a variety of GPS time and frequency standard receivers. It communicates with the receiver using the SCPI command set via the USB port. This utility can be obtained directly from Real Ham Radio.com at the following URL:

http://www.realhamradio.com/gpscon-buy-now.htm

*Important note: On newer, faster computers running Windows 7, GPSCon may not acquire data correctly. If you encounter this problem, it is recommended that you install GPSCon on a slower computer using Windows XP, or try running GPSCon in Windows XP compatibility mode.*

#### <span id="page-14-2"></span>**3.2 Z38XX Utility**

#### <span id="page-14-3"></span>**3.2.1 Installation and Set Up**

The Z38XX manual has instructions on how to install and set up the software. All the information needed to run the program is available in the included user manual. Only some details of setup and use will be provided here for convenient reference.

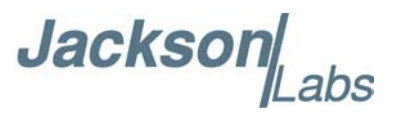

#### <span id="page-15-0"></span>**3.2.1.1 Parameter Setup**

Before communication with Z38XX can take place, the communications parameters must be set. To do so, click on the Parameters tab. The parameter window will appear as shown in [Figure 3.1.](#page-15-2)

**Figure 3.1 Z38XX parameter window**

<span id="page-15-2"></span>

| Z38XX Parameters                                                                                                    | x                                                                                                    |
|----------------------------------------------------------------------------------------------------|----------------------------------------------------------------------------------------------------|
| Serial Port<br>Μ<br>115200<br>Baudrate<br>Com                                                                        | 18.<br>Databits<br><b>Stopbits</b><br>Parity<br>$\vert \mathbf{v} \vert$<br>$\blacktriangledown$<br>▼<br>none |
| -Graphics <sup>.</sup><br>⊿<br>1440<br>Horizontal span / minutes                                                     | EFC<br>$\boxed{12}$ $\boxed{2}$<br>1 EFC unit equals 1.0 X10<br>relative change in OCXO frequency             |
| ⊢Clock<br>Set PC time every hour<br>Set PC time every minute<br>Set PC time every day<br>$\Box$<br>ш<br>Cancel<br>₫k |                                                                                                    |

Set the communications parameters as follows:

- **•** Comm port: Windows will assign a comm port. Enter that number in the Com box.
- **•** Baudrate: 115,200
- **•** Data bits: 8 bits
- **•** Stop bits: 1
- **•** Parity: none

#### <span id="page-15-1"></span>**3.2.1.2 Serial Echo**

For serial communication with Z38XX to work correctly, Serial Echo must be turned off (see the explanation in the Z38XX manual). To turn off serial echo, click on the Manual Command Entry tab. The drop-down menu shown in [Figure 3.2](#page-16-1) will appear. Scroll all the way down and click on SYST:COMM:SER:ECHO OFF. Wait until the yellow indicator is lit and then press "Send". This will send a command to the GPSTCXO and turn off serial echo.

**Note: If you want to run GSPcon utility subsequently, be sure and turn back on Serial Echo as that program requires it. To do so, click on the Manual Command Entry tab and scroll down to the menu item SYST:COMM:SER:ECHO ON. Wait until the yellow indicator is lit and then press "Send".**

**Jacksor** 

<span id="page-16-1"></span>**Figure 3.2 Manual Command window**

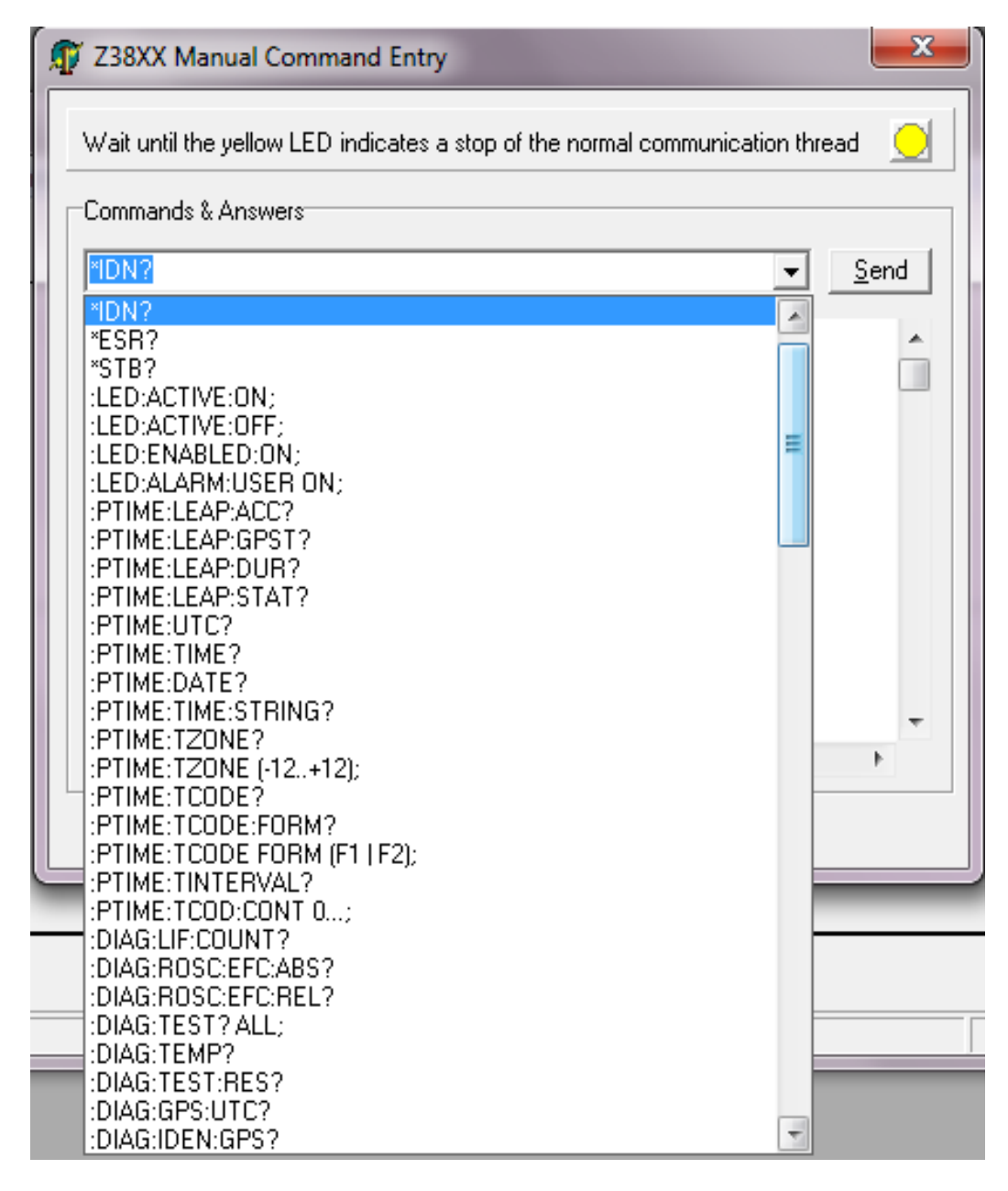

#### <span id="page-16-0"></span>**3.2.1.3 Windows Compatibility**

Z38XX may not operate properly under the Windows Vista or Windows 7 operating systems. It is best to start these versions of Windows in XP Compatibility Mode. This will ensure proper operation of the program. Of course, you can try running under Windows Vista or 7 as it does work on some systems.

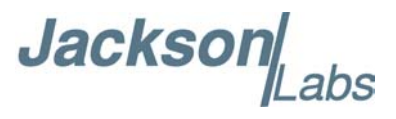

#### <span id="page-17-0"></span>**3.2.2 Running the program**

When Z38XX starts up, the main window appears, as shown in [Figure 3.3.](#page-17-3) The window can be moved or resized as desired. It is necessary to wait about 20 seconds after starting the program for the software to establish communications with the GPSTCXO.

The main graph shows the EFC (Electronic Frequency Control) digital control value (scale on the right) in red, and the GPSR 1pps TI (compared with the mean GPS derived 1pps) in blue (scale on the left). The graph is auto-scaling on both parameters.

#### <span id="page-17-1"></span>**3.2.2.1 Zoom and Pan**

In the main graph window, you can zoom in to get more detail. To do so, position the cursor at the bottom or top of the screen next to the beginning of the area you wish to zoom in on. Using the left mouse button, drag the cursor up and to the right (or down and to the left) to the end of the desired zoom area. When you release the mouse button, the display will zoom in on the desired area. To unzoom, drag the cursor in the opposite direction, from the bottom right up and left (or from the top down and left). The display will return to the full graph again.

To pan within the graph display, use the right mouse button to drag the graph around the window.

<span id="page-17-3"></span>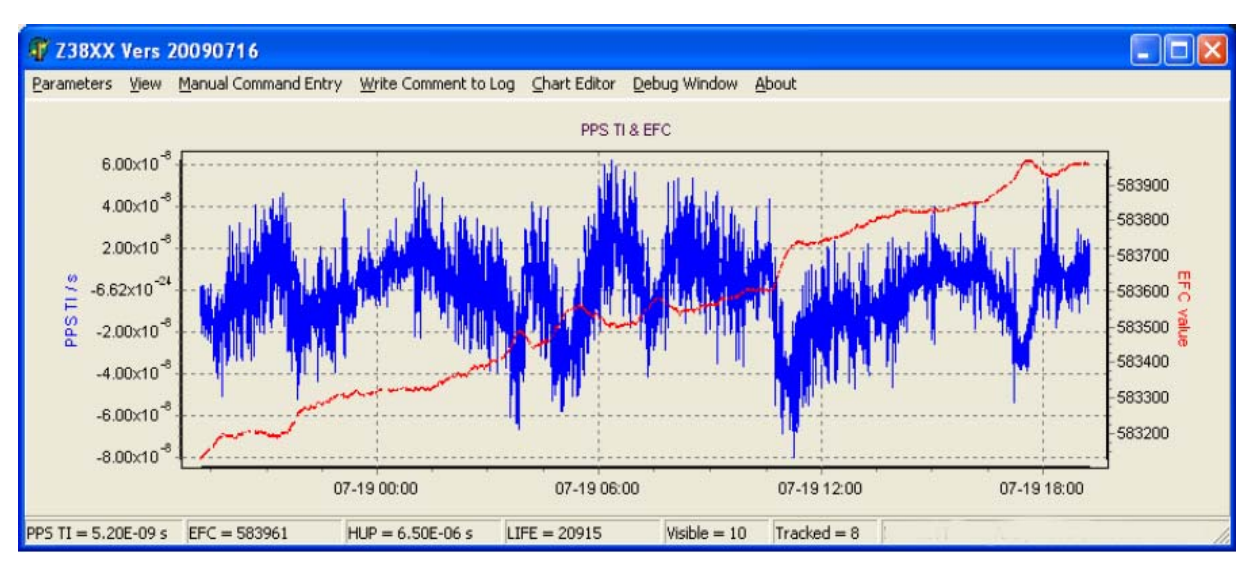

#### **Figure 3.3 Z38XX main window**

#### <span id="page-17-2"></span>**3.2.3 View menu**

The View menu allows you to view different aspects of the GPSTCXO performance such as:

- **•** Satellite Azimuth/Elevation Chart
- **•** Satellite C/N level Chart
- **•** Time Stability measures
- **•** Clock Display
- **•** EFC Statistics
- **•** Receiver Status

**Jackson** abs

- **•** Status Log
- **•** Error Log

#### <span id="page-18-0"></span>**3.2.3.1 Satellite Azimuth/Elevation Chart**

From the drop-down View menu select Satellite Azimuth/Elevation Chart. You will see a polar graph like the one shown in [Figure 3.4.](#page-18-2) It may take a few hours for the graph to display all the satellites within your antenna's view. The chart changes over time as the satellites move in and out of view.

#### <span id="page-18-2"></span>**Figure 3.4 Satellite Azimuth/Elevation chart**

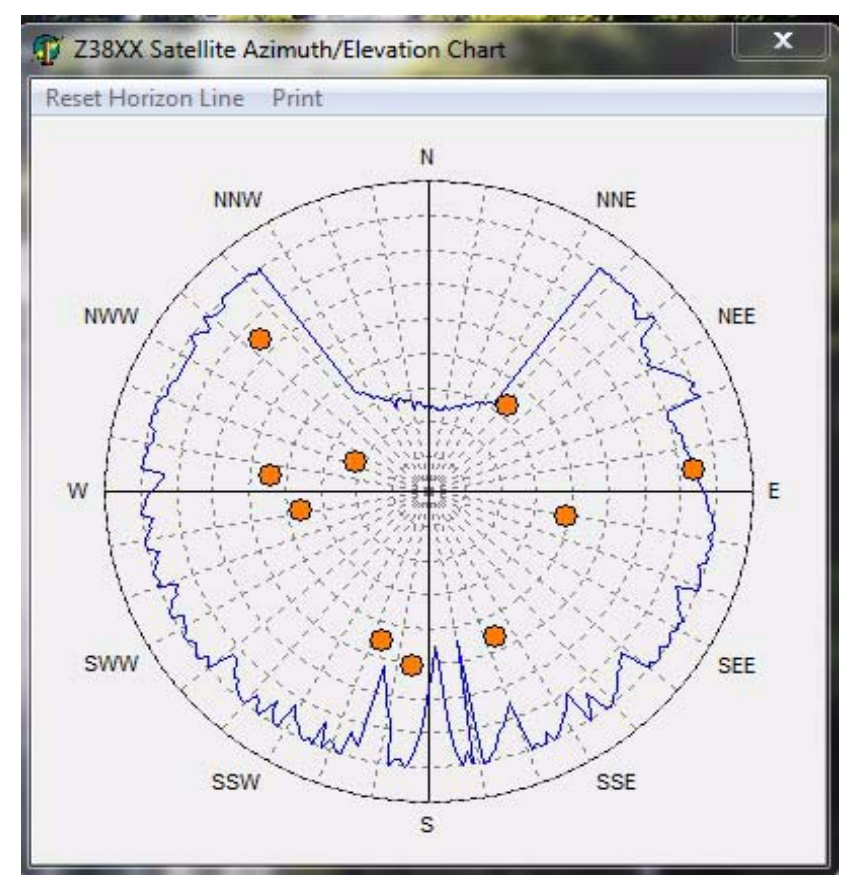

#### <span id="page-18-1"></span>**3.2.3.2 Satellite C/N level Chart**

Select Satellite C/N level Chart from the View menu and observe the chart shown in [Figure 3.5.](#page-19-2) This graph show the Carrier to Noise ratio of each satellite being tracked.

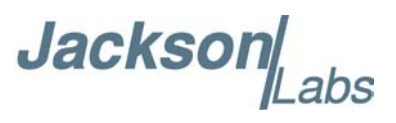

#### <span id="page-19-2"></span>**Figure 3.5 Satellite C/N/chart**

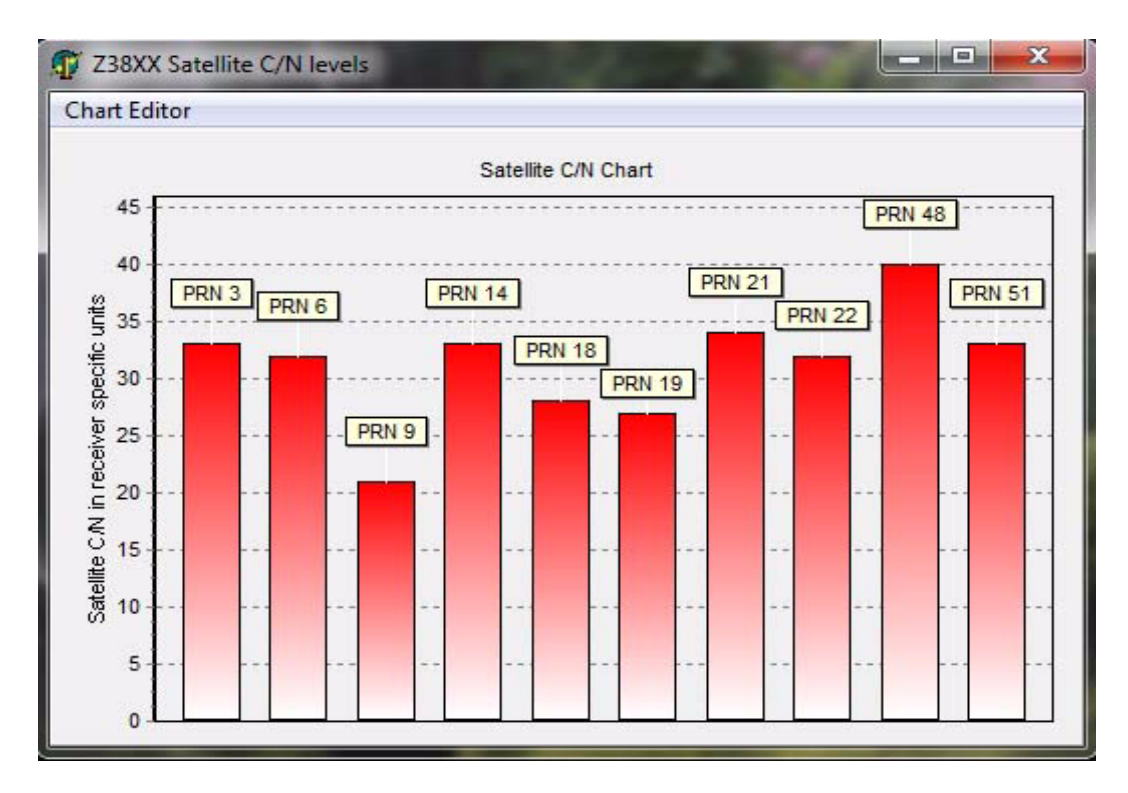

#### <span id="page-19-0"></span>**3.2.3.3 Holdover Uncertainty & Sats**

These parameters are not supported by the GPSTCXO.

#### <span id="page-19-1"></span>**3.2.3.4 Time Stability Measures**

Select Time Stability Measures from the View menu to bring up the chart shown in [Figure 3.6.](#page-20-0) This chart is primarily used to display the Allan Deviation for the GPSTCXO. To learn more about the different display parameters for this window, please consult the Z8XX User Manual.

**Jackson** abs

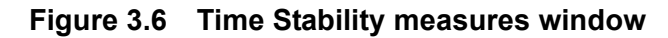

<span id="page-20-0"></span>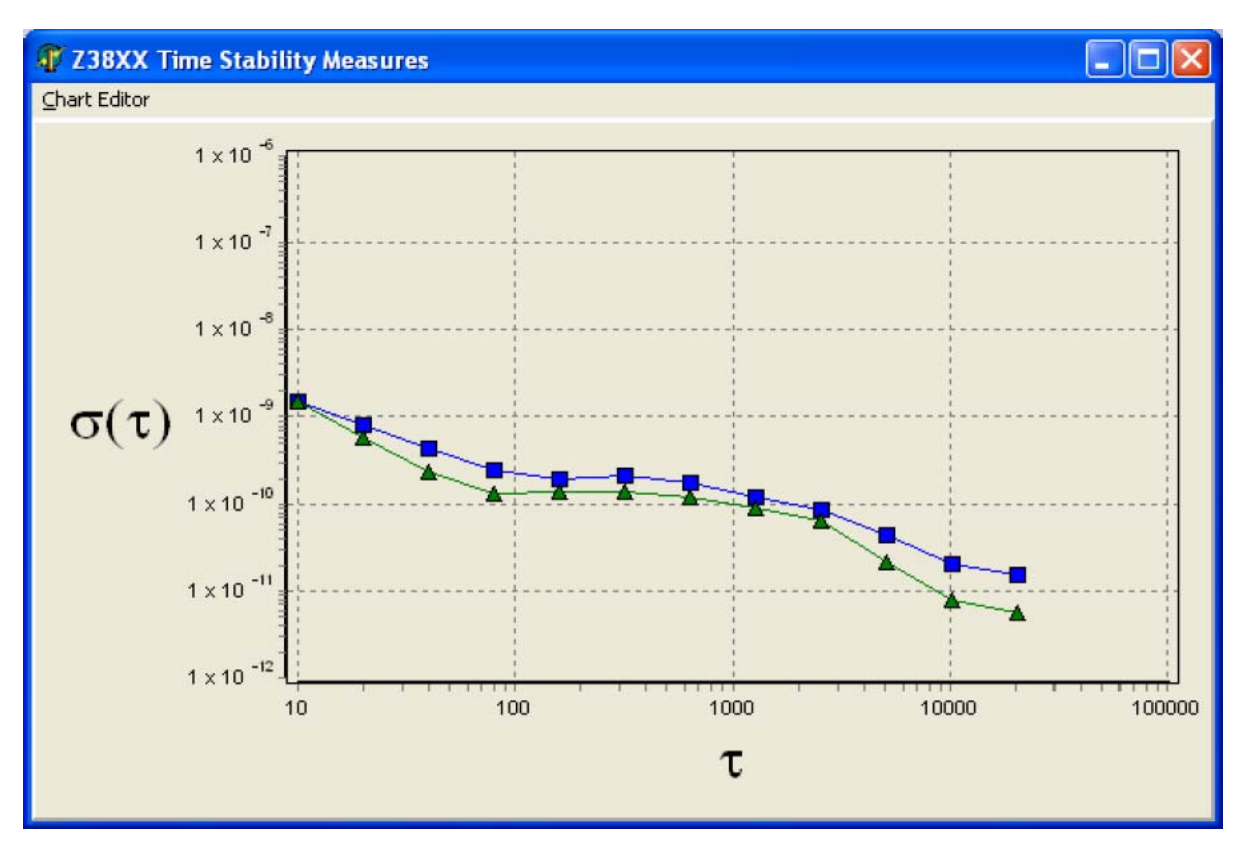

**Jackson** 

#### <span id="page-21-0"></span>**3.3 GPScon Utility**

#### <span id="page-21-1"></span>**3.3.1 Installation and Set Up**

Follow the directions that come with GPSCon for installing the utility on your computer. The GPSCon utility has a help file that should be consulted in order to get the full functionality of this utility. Only a few of the features and commands are mentioned in this chapter for convenience.

#### <span id="page-21-2"></span>**3.3.1.1 Setting the options**

To set up the options for your GPSCon session, press the "Options" button below the display area. The window shown in [Figure 3.7](#page-21-4) will appear. You can select from the tabs which options you wish to set.

<span id="page-21-4"></span>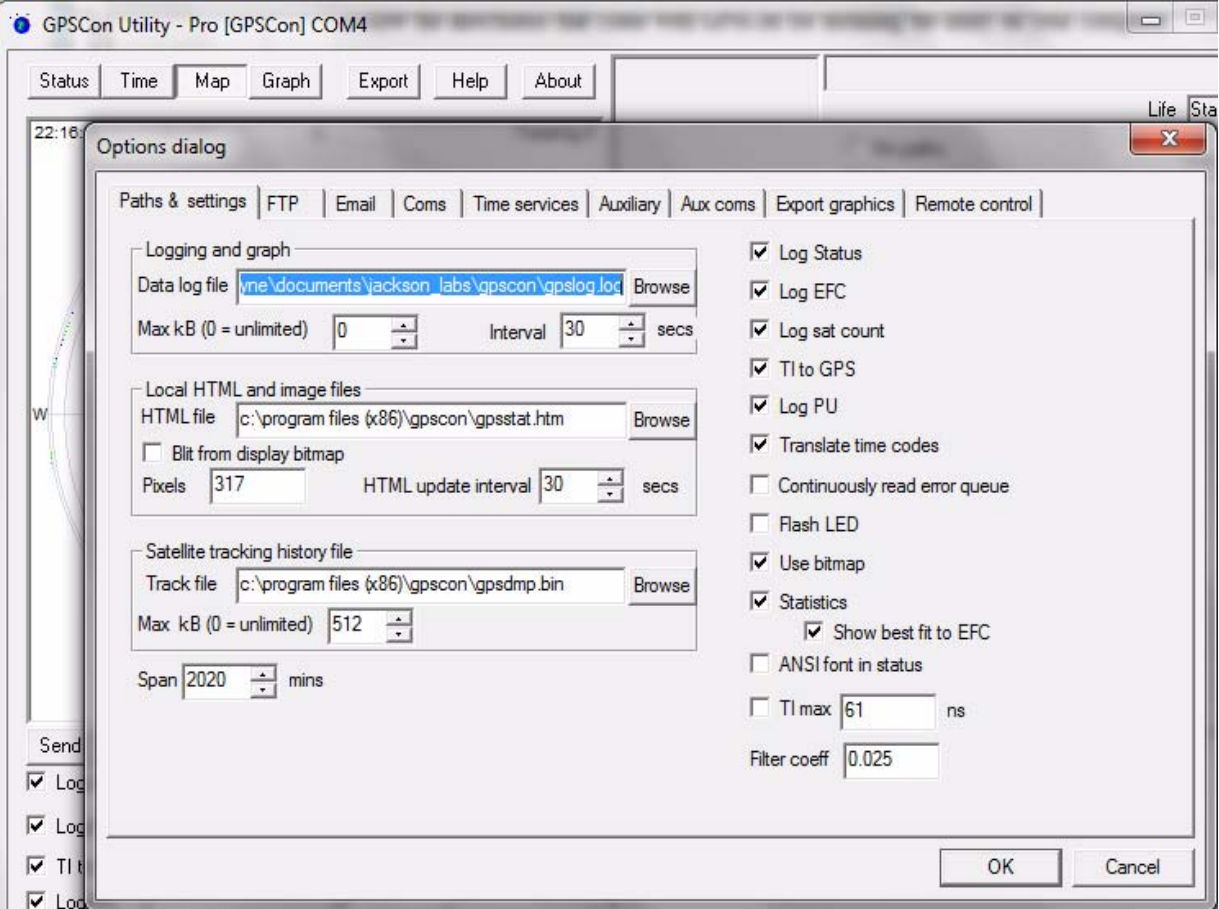

#### **Figure 3.7 Options window**

#### <span id="page-21-3"></span>**3.3.1.2 Communication Parameters**

Before you can use GPSCon you must set the communication parameters for your system. Open the dialog box by pressing the "Options" button. Then select the "Coms" tab. You will see the window shown in [Figure 3.8.](#page-23-0)

**Jackson** 

Set the communications parameters as follows:

- **•** Comm port: Windows will assign a comm port. Enter that number in the Com box.
- **•** Baudrate: 115,200
- **•** Data bits: 8 bits
- Stop bits: 1
- **•** Parity: none
- Flow Control: "None"

Once you have configured the communication parameters, press the "OK" button to close the window.

For proper communication between the GPSTXCO and GPScon, SYST:COMM:SER:ECHO must be set to ON. Although this is the factory default, it could have been set to OFF for use with the Z38XX utility. To set it to ON, open the manual command dialog box (see Section [3.3.2](#page-24-1) ). Manually enter the command SYST:COMM:SER:ECHO ON and press the Send button.

#### <span id="page-22-0"></span>**3.3.1.3 Auxiliary parameters**

After pressing the "Options" button, you can select "Auxiliary" and set other options or measurements. See [Figure 3.9](#page-24-2) for an example of an auxiliary measurement. You will notice that the "Aux 1 request string" has been set to meas:current?<CD> and the "Log Aux1" box is checked. In the area below labeled "Traces to be visible on the graph", the box "Aux 1" is checked and the label "OCXO curr" has been added.

Jackson Labs

<span id="page-23-0"></span>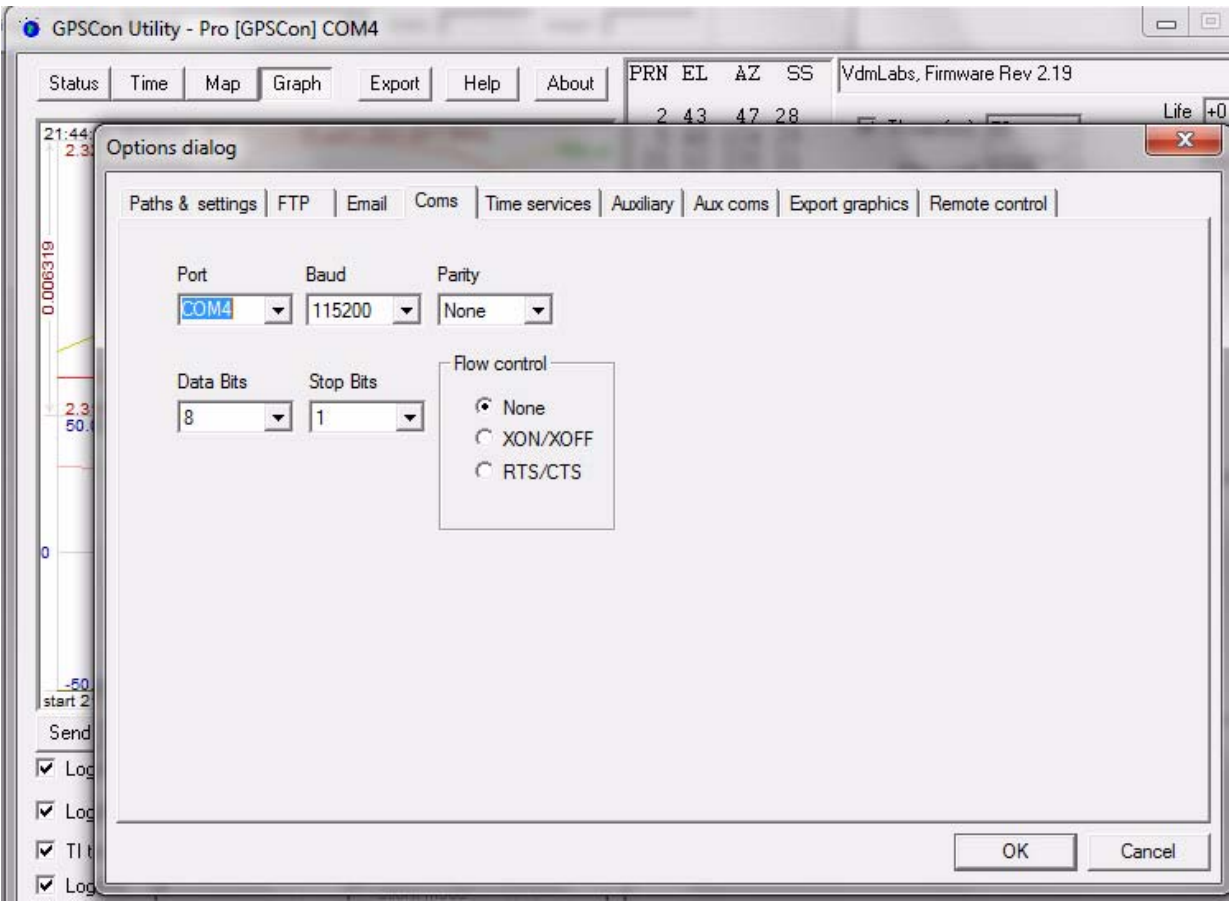

#### **Figure 3.8 Setting the communications parameters**

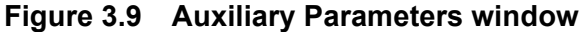

<span id="page-24-2"></span>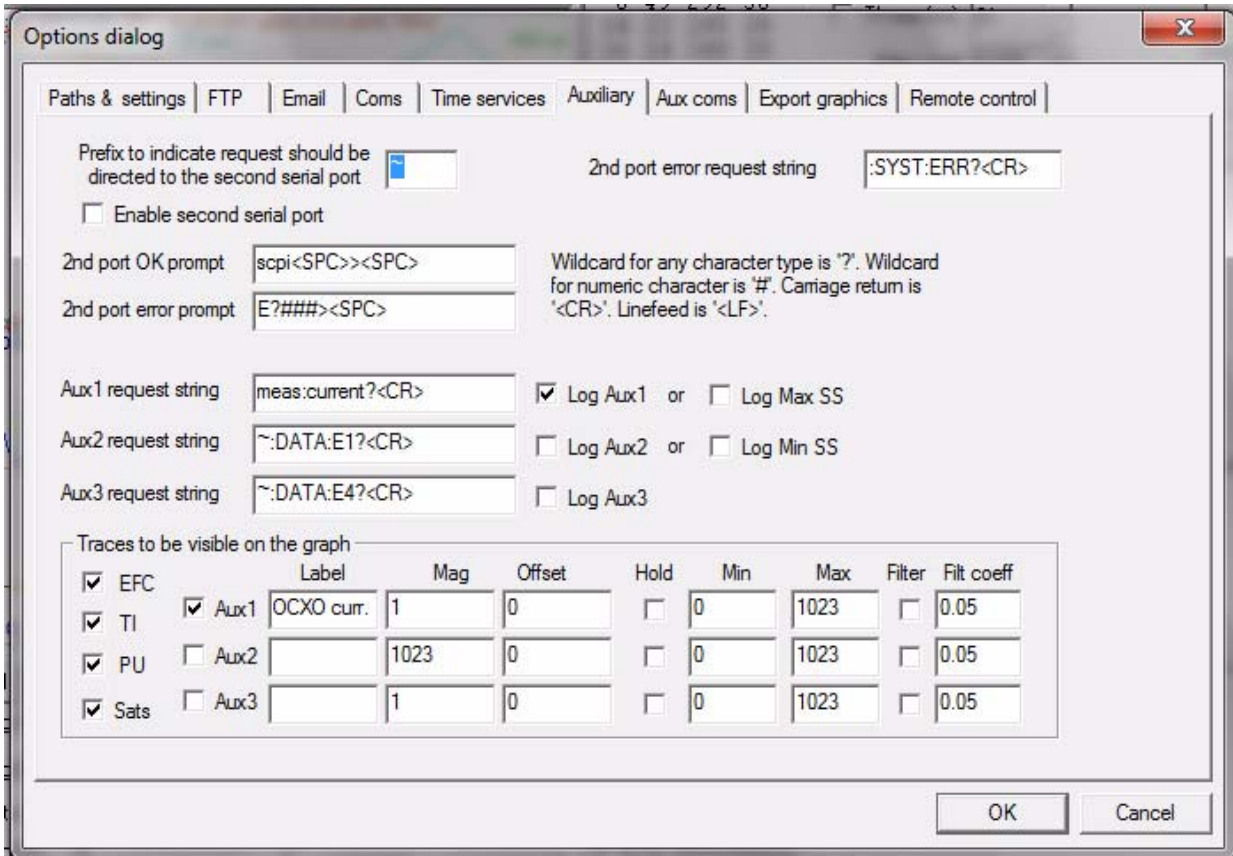

#### <span id="page-24-0"></span>**3.3.1.4 Other options**

The other tabs in the options window can be selected and you can set whatever options you need, such as paths for logging or exporting graphics.

#### <span id="page-24-1"></span>**3.3.2 Sending manual commands to the receiver**

You can send SCPI commands manually by using the drop-down box under the display window as shown in [Figure 3.10](#page-25-1). Care must be taken when sending these commands so be sure that the command that you select is supported by the GPSTCXO eval board GPSDO. Once you've selected the command, you can press "Send" to send it to the GPSTCXO eval board.

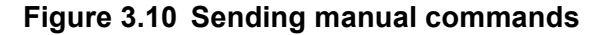

<span id="page-25-1"></span>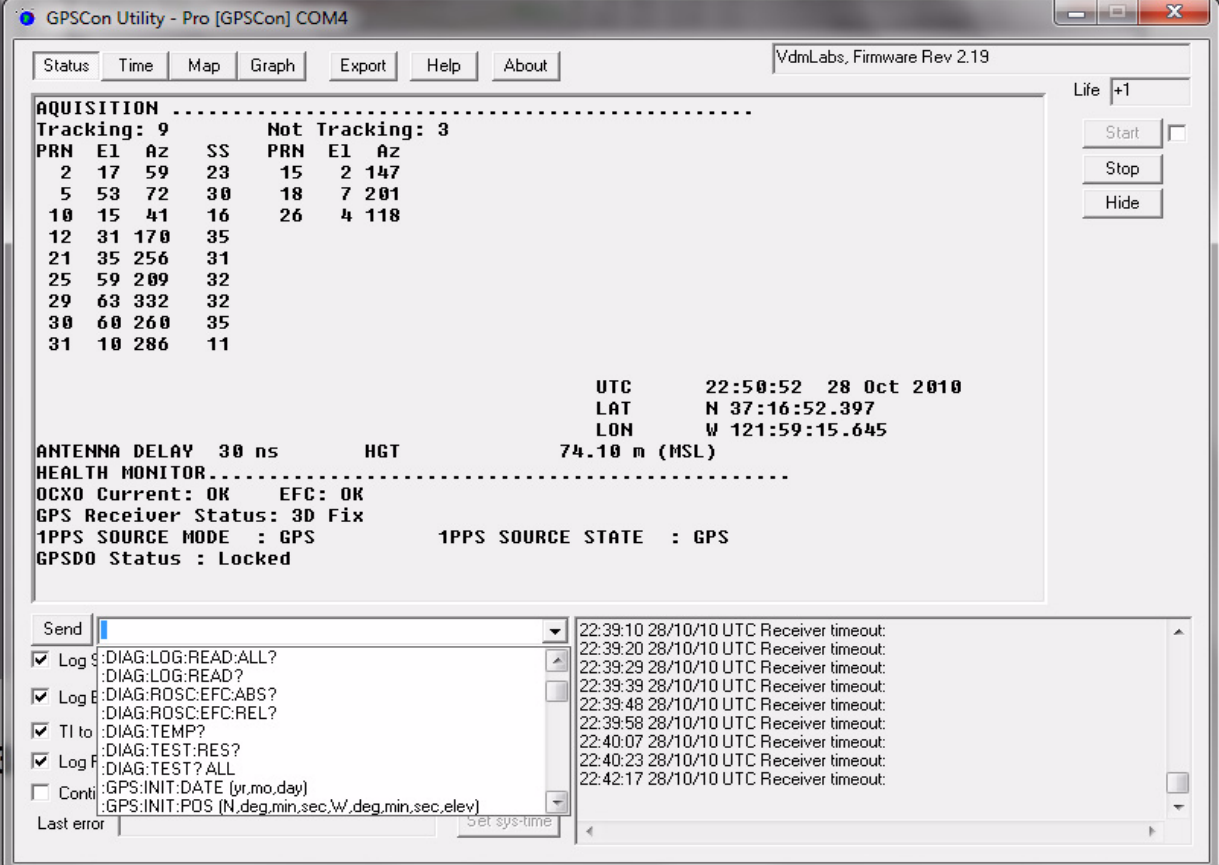

#### <span id="page-25-0"></span>**3.3.3 Use of the mouse in graph mode**

Refer to [Figure 3.11](#page-26-0) for the following description. In graph mode the span of the graph may be set using the span setting. Alternatively, the start and or stop time of the graph may be locked using the mouse. Set the start time by left clicking on the desired start point. If you wish, the stop time may also be locked by right clicking the desired stop point. This can all be unlocked by left double-clicking anywhere on the graph. Double-click always causes all of the selected span data to be displayed. At the next update cycle, the selected span, if not set to zero, will be enforced. However, the left click, and if chosen the right click, always overrides the span setting.

To display all of the data in the file without manually setting the span to zero, you should right double-click in the graph. This has the effect of setting the start time to zero, the stop time to infinity, and asserting the mouse override condition. To release, left double-click.

Since this is harder to describe than to actually do, here is a paraphrase of the above:

"To zoom in: The mouse is used to set the left extent and the right extent of the portion of the curve that the user wants to fill the screen. Click once with the left mouse button on the point that marks the left side of what you want to be the magnified curve. Immediately that point becomes the left end of the curve. Then similarly click the right mouse button on the curve at the time you wish to be the right most portion of the magnified curve and it immediately becomes the end point on the right side. And, finally to return to the zoomed out ("fit to window") view, left double-click on the curve."

**Jacksor** 

Remember, in order to see all the data in the log file, you must either set the span control to zero, or right double-click in the graph.

When you have locked the start and stop time using the mouse, you can scroll left or right through the data without changing the span. To scroll to a later time, use Shift + Left click. To scroll to an earlier time, use Shift + Right click. Double left click to release everything.

The time span indication at the lower right of the graph will turn red to signify that mouse override is in effect.

<span id="page-26-0"></span>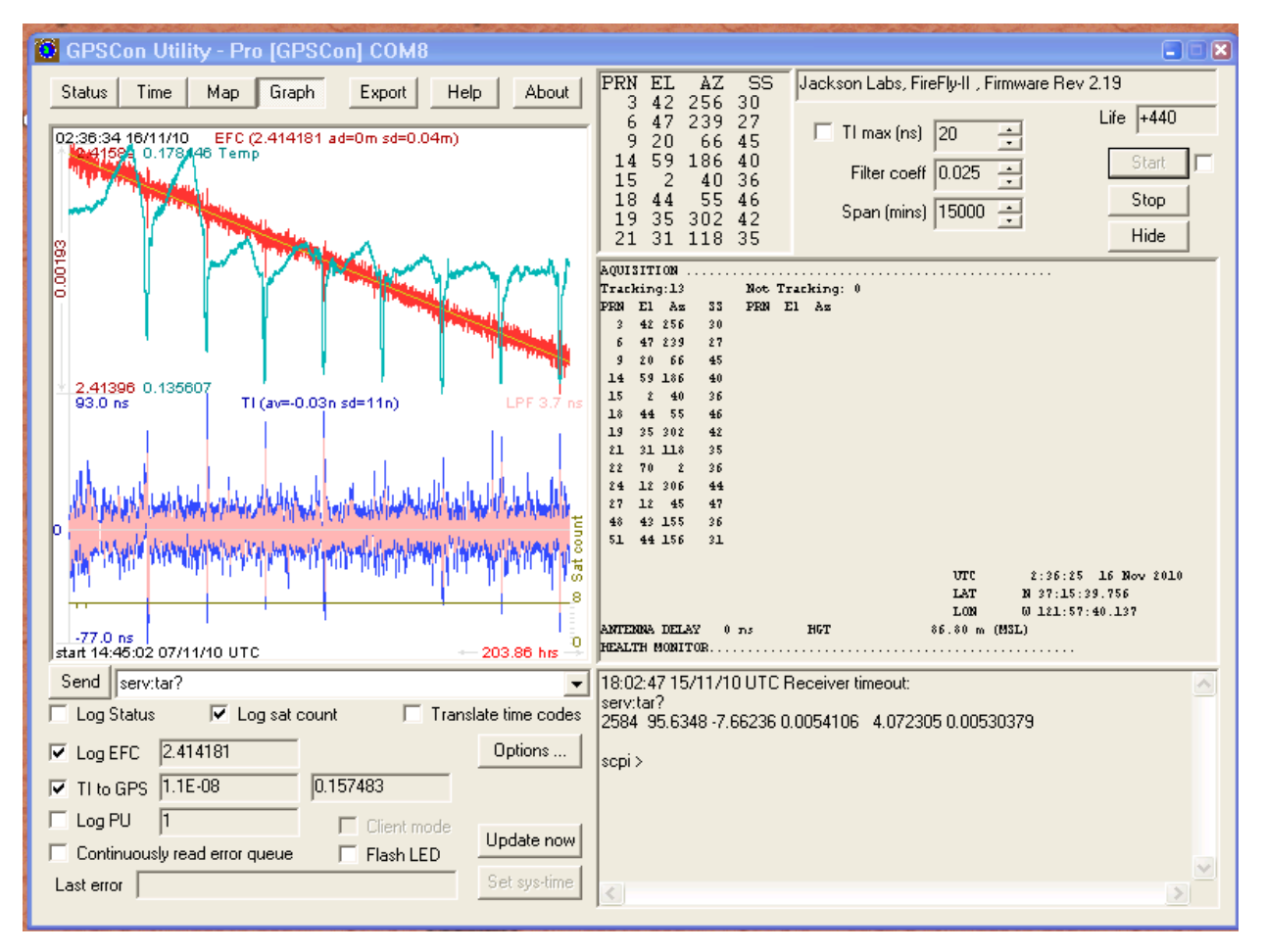

#### **Figure 3.11 Graph display**

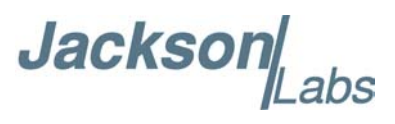

<span id="page-27-1"></span>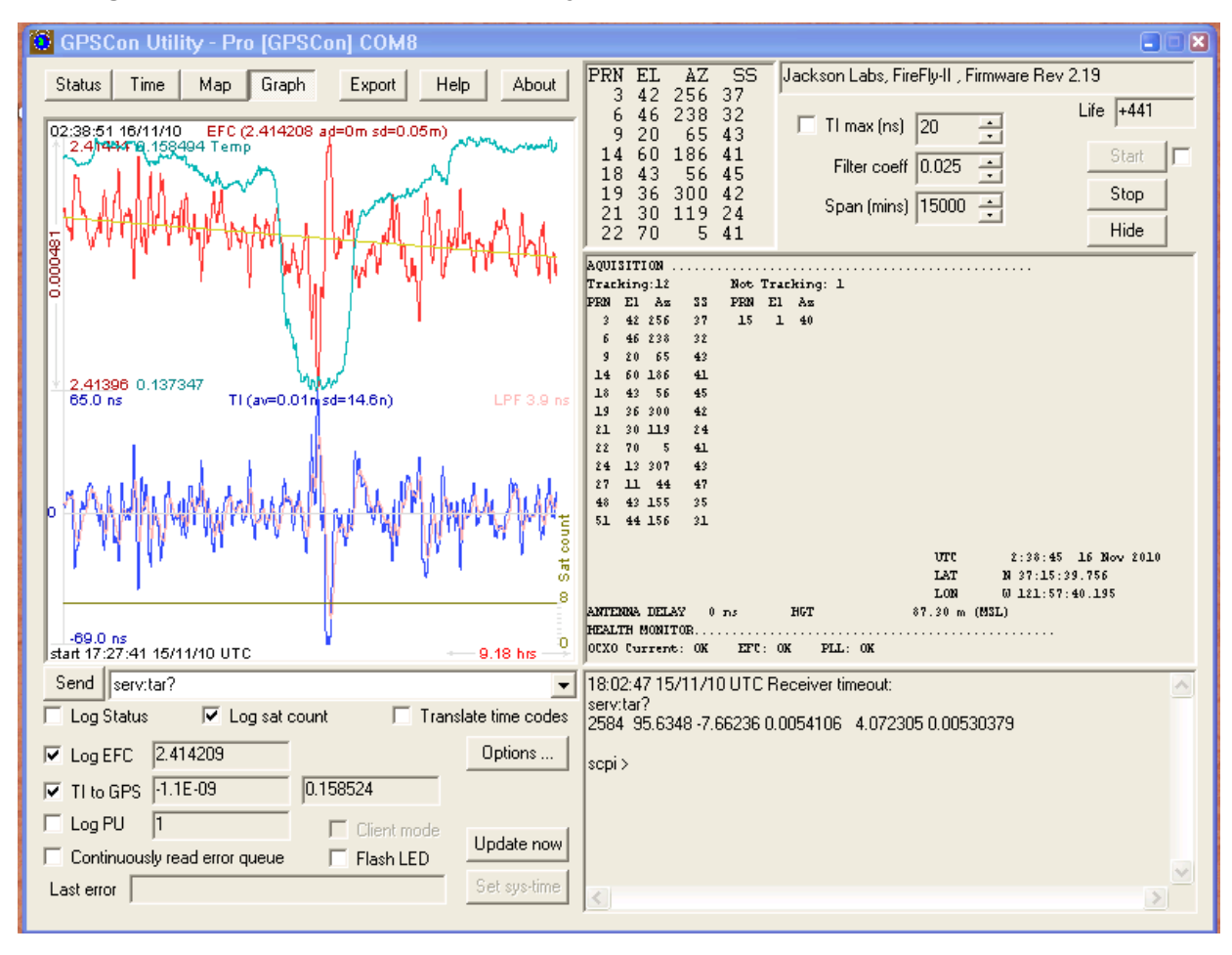

**Figure 3.12 Expanded Graph Display**

#### <span id="page-27-0"></span>**3.3.4 Exporting the graphics**

The settings which control the mode of the Export function are contained in the Options dialog.

Export allows you to create an image file of either the graph or the satellite map. You select which you want using the radio buttons. If you select 'Graph', you have the option to export only that which is currently visible, or to export the graph which is a plot of the entire logfile contents. Use the checkbox "All" to make this choice.

You may nominate a size in X and Y. The file format may be .BMP, .JPG, .GIF, or .PNG. Your settings will be stored and will be the default next time you open this dialog.

If you choose to export the graph, you might want to override the TI max setting in force on the screen display. You may do this by entering a non-zero value into the 'Override TI' control. A value of zero causes the export to take the same setting if any as the screen display.

The export may be done automatically on a timed basis. Simply enter a non-zero value in seconds to choose an export time interval. To manually export in accordance with the settings, press the 'Export' button.

**Jackson** 

#### <span id="page-28-0"></span>**3.4 Interpreting the Data**

[Figure 3.11](#page-26-0) shows the data acquired by the GPSTCXO eval board unit over a period of more than 200 hours The red trace is EFC (crystal frequency control voltage). The crystal is aging (becoming faster in frequency over time). This requires the control voltage to be lowered to maintain 10.0MHz exactly. A drift of  $\sim$ 2mV is visible over 200 hours. On the left side of the screen the EFC range over this 200 hour plot is displayed vertically as 0.00193V. This means the drift of the EFC voltage due to aging is ~88mV per year. The EFC sensitivity of the crystal is about 8Hz per volt, so the crystal ages at:

 $8\text{Hz/V}$  \* 0.088V/Year = 0.704Hz/Year drift.

At 10MHz:

 $0.704$ Hz /  $10$ MHz = 7.04E-08 aging rate per year.

This is the same as 0.2ppb drift due to aging per day.This crystal aging is fully compensated by the firmware with and without GPS reception of course.

The OCXO heater current is shown in turqoise. We can see it ranges from 0.135607A to 0.178146A. The OCXO current jumps lower every 24 hours because the unit is sitting next to a window, and the sun shines onto the OCXO in the evenings, heating it up, and thus making the unit use lower power during that event.

In [Figure 3.12,](#page-27-1) which is a zoom of [Figure 3.11,](#page-26-0) we can see the phase offset error of the internal OCXO to the UTC GPS reference. We can see the maximum drift is -77ns to +93ns. The average is (TI av=-0.03ns). The standard deviation over the 200 hour plot is sd=11ns. This means the average error of the 10MHz phase of this unit over 200 hours is only +/-11ns rms. Or, in other words the average jitter (wander) over 200 hours of operation is:

#### 11ns / 200Hrs = 1.528E-014

or in other words the unit performs as well as a high quality Cesium Atomic reference clock over long periods of time. The unit disciplines its internal 10MHz reference to within less than  $+/-80$ ns peak to peak of UTC at all times, which is less than one complete clock cycle at 10MHz.

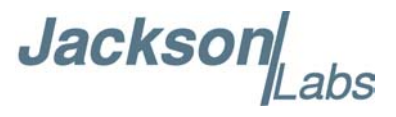

#### <span id="page-29-0"></span>**3.5 Performance**

Some typical performance parameters for the GPSTCXO Eval board are shown in the following figures.

[Figure 3.13](#page-29-1) shows the typical Allan Deviation performance of the GPSTCXO eval board after one week of burn-in, locked to GPS and shielded from airflow. Corrections from the GPS receiver improve the short term phase stability of the TCXO oscillator above 50-second averaging times.

#### <span id="page-29-1"></span>**Figure 3.13 Typical GPSTCXO Allan Deviation**

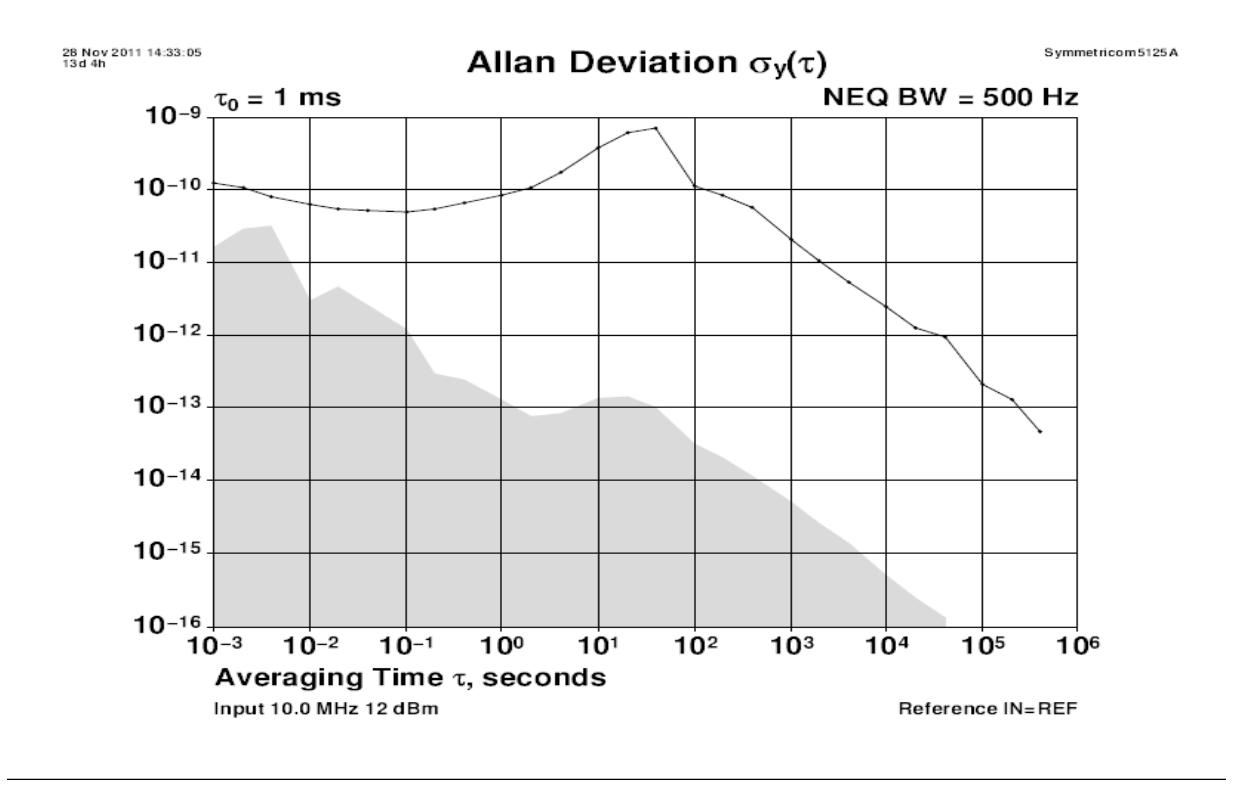

[Figure 3.14](#page-30-0) is a plot of typical GPSTCXO eval board phase noise performance while locked to GPS. The noise floor can be seen to be below -155dBc.

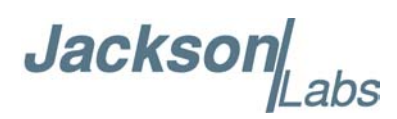

<span id="page-30-0"></span>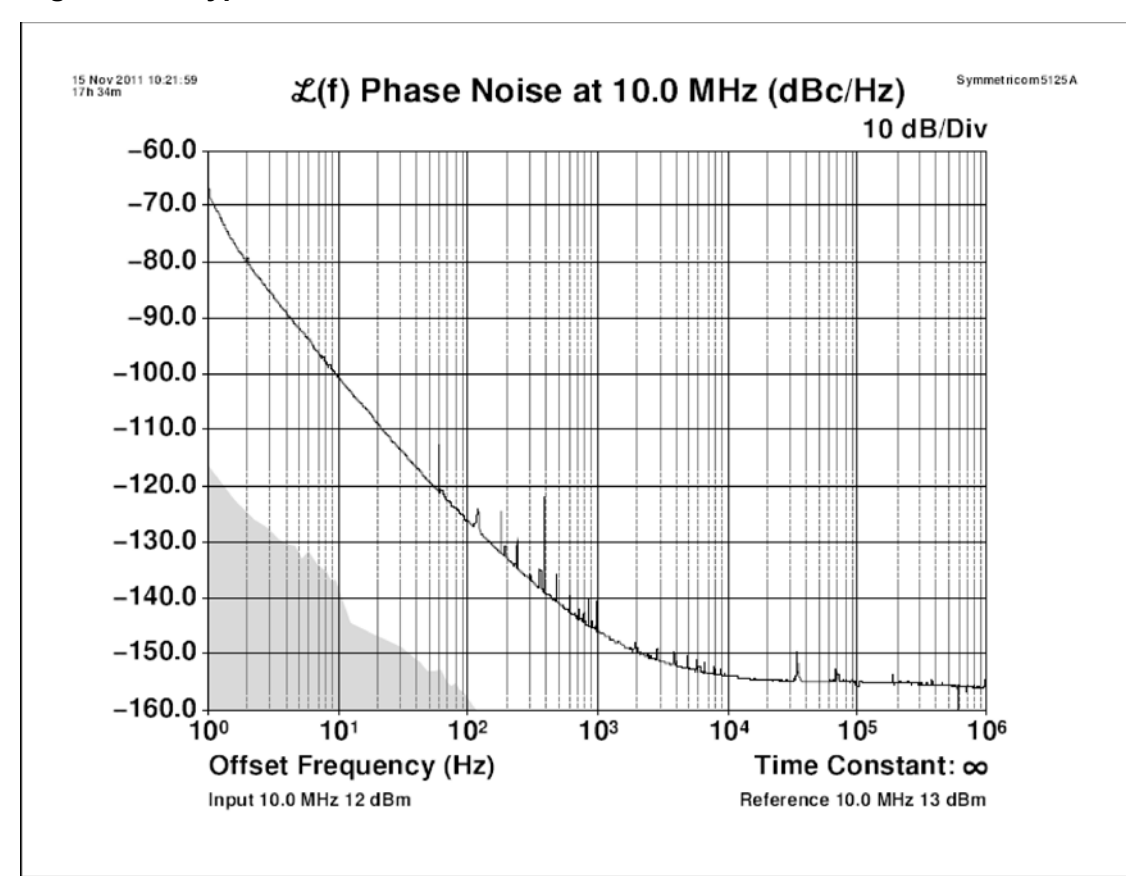

**Figure 3.14 Typical GPSTCXO Phase Noise**

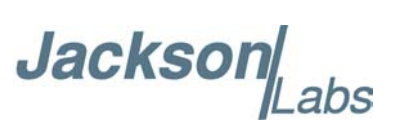

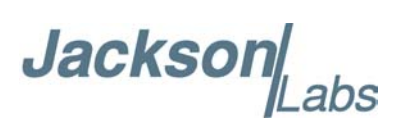

# <span id="page-32-0"></span>**4**<br>SCPI-Control Quick **Start Instructions**

#### <span id="page-32-1"></span>**4.1 Introduction**

The SCPI (**S**tandard **C**ommands for **P**rogrammable **I**nstrumentation) subsystem is accessed via the USB RS-232 interface and a terminal program. By default the terminal settings are 115200, 8N1. Use terminal programs such as TeraTerm (recommended) or Hyperterm, or use the command and control window functions of Z38xx or GPSCon application programs to send commands to the GPSTCXO eval board.

There are a number of commands that can be used as listed below. Most of these are identical or similar to Symmetricom 58503A commands.To get a listing of the available commands, send the HELP? query. This will return a list of all the available commands for the GPSTCXO eval board GPSDO.

Additional information regarding the SCPI protocol syntax can be found on the following web site:

http://www.scpiconsortium.org

Please refer to the document SCPI-99.pdf for details regarding individual SCPI command definitions. A basic familiarity with the SCPI protocol is recommended when reading this chapter.

#### <span id="page-32-2"></span>**4.2 General SCPI Commands**

#### <span id="page-32-3"></span>**4.2.1 \*IDN?**

This query outputs an identifying string. The response will show the following information: <company name>, <model number>, <serial number>, <firmware revision>

#### <span id="page-32-4"></span>**4.2.2 HELP?**

This query returns a list of the commands available for the GPSTCXO GPSDO.

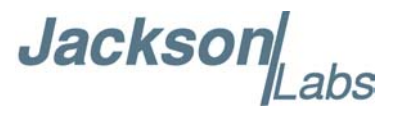

#### <span id="page-33-0"></span>**4.3 GPS Subsystem**

*Note: Please note that GPSTCXO eval board displays antenna height in MSL Meters rather than in GPS Meters on all commands that return antenna height [the legacy Fury GPSDO uses GPS height].*

The GPS subsystem regroups all the commands related to the control and status of the GPS receiver. The list of the commands supported is the following :

GPS:SATellite:TRAcking:COUNt? GPS:SATellite:VISible:COUNt? GPS:GPGGA  $\leq int$  [0,255] GPS:GGASTat  $\langle$ int $\rangle$  [0,255] GPS:GPRMC  $\leq int$  [0,255] GPS:XYZSPeed  $\langle$ int $\rangle$  [0,255] GPS:POSition? GPS:RESET ONCE GPS

#### <span id="page-33-1"></span>**4.3.1 GPS:SATellite**

This group of commands describe the satellite constellation.

#### <span id="page-33-2"></span>**4.3.2 GPS:SATellite:TRAcking:COUNt?**

This query returns the number of satellites being tracked.

#### <span id="page-33-3"></span>**4.3.3 GPS:SATellite:VISible:COUNt?**

This query returns the number of satellites (PRN) that the almanac predicts should be visible, given date, time, and position.

#### <span id="page-33-4"></span>**4.3.4 NMEA Support**

The following two commands allow the GPSTCXO eval board GPSDO to be used as an industry standard navigation GPS receiver. The GPGGA and GPRMC NMEA commands comprise all necessary information about the antenna position, height, velocity, direction, satellite info, fix info, time, date and other information that can be used by standard navigation applications via the GPSTCXO eval board RS-232 interface.

Once enabled, GPSTCXO eval board will send out information on the RS-232 transmit pin automatically every N seconds. All incoming RS-232 commands are still recognized by GPSTCXO eval board since the RS-232 interface transmit and receive lines are completely independent of one another.

**Jackson** 

Please note that the position, direction, and speed data is delayed by one second from when the GPS receiver internally reported these to the GPSTCXO eval board Microprocessor, so the position is valid for the 1PPS pulse previous to the last 1PPS pulse at the time the data is sent (one second delay). The time and date are properly output with correct UTC synchronization to the 1PPS pulse immediately prior to the data being sent.

Once set, the following two commands will be stored in NV memory, and generate output information even after power to the unit has been cycled.

#### <span id="page-34-0"></span>**4.3.5 GPS:GPGGA**

This command instructs the GPSTCXO eval board to send the NMEA standard string \$GPGGA every N seconds, with N in the interval [0,255]. The command is disabled during the initial 4 minute OCXO warmup phase.

This command has the following format:

GPS:GPGGA  $\leq int$  [0,255]

GPGGA shows height in MSL Meters, this is different from traditional GPS receivers that display height in GPS Meters. The difference between MSL and GPS height can be significant, 35m or more are common.

#### <span id="page-34-1"></span>**4.3.6 GPS:GGASTat**

This command instructs the GPSTCXO eval board to send a modified version of the NMEA standard string \$GPGGA every N seconds, with N in the interval [0,255]. The command is disabled during the initial 7 minute OCXO warmup phase.

This command has the following format:

GPS:GGASTat  $\langle int \rangle$  [0,255]

This command replaces the regular NMEA GGA validity flag with a decimal number indicating the lock-state of the unit. Please see section SERVo:TRACe for a detailed description of the lock state variable. The command allows capture of the position and other information available in the GGA command, as well as tracking the lock state and health of the unit's OCXO performance.

GGASTat shows height in MSL Meters, this is different from traditional GPS receivers that display height in GPS Meters. The difference between MSL and GPS height can be significant, 35m or more are common.

#### <span id="page-34-2"></span>**4.3.7 GPS:GPRMC**

This command instructs the GPSTCXO eval board to send the NMEA standard string \$GPRMC every N seconds, with N in the interval [0,255]. The command is disabled during the initial 4 minute OCXO warmup phase.

This command has the following format:

GPS:GPRMC  $\leq int$  [0,255]

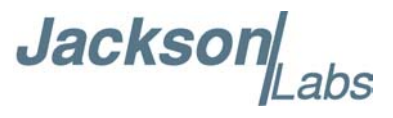

#### <span id="page-35-0"></span>**4.3.8 GPS:XYZSPeed**

Firmware version 0.909 and later add a 3D velocity vector output command. Enabling this command will output a 3 dimensional velocity vector indicating the unit's speed in centimeters per second as well as the Time Of Week in milliseconds.

X, Y, and Z speed are individually given, and are independent of each other. An accuracy estimate in centimeters per second is also given. The velocity data is time-stamped using the time-of-week with a resolution of milliseconds. Use the following format to generate the velocity vector every N seconds, with N in the interval [0,255]:

GPS:XYZSPeed  $\leq int$  [0,255]

#### <span id="page-35-1"></span>**4.3.9 GPS:POSition?**

This command will return the position and height of the GPS antenna, including velocity and track over ground.

#### <span id="page-35-2"></span>**4.3.10 GPS:RESET ONCE**

This command will re-initialize the GPS receiver.

#### <span id="page-35-3"></span>**4.3.11 GPS?**

This query displays the configuration, position, speed, height and other relevant data of the GPS receiver in one convenient location.

#### <span id="page-35-4"></span>**4.4 PTIME Subsystem**

The PTIME subsystem regroups all the commands related to the management of the time.The list of the commands supported is the following :

PTIMe:TZONe? PTIMe:DATE? PTIMe:TIME? PTIMe:TIME:STRing? PTIMe:TINTerval? PTIME?

#### <span id="page-35-5"></span>**4.4.1 PTIMe:TZONe?**

Returns the local time zone offset.

**Jackson** 

#### <span id="page-36-0"></span>**4.4.2 PTIMe:DATE?**

This query returns the current calendar date. The local calendar date is referenced to UTC time. The year, month, and day are returned.

#### <span id="page-36-1"></span>**4.4.3 PTIMe:TIME?**

This query returns the current 24-hour time. The local time is referenced to UTC time. The hour, minute, and second is returned.

#### <span id="page-36-2"></span>**4.4.4 PTIMe:TIME:STRing?**

This query returns the current 24-hour time suitable for display (for example, 13:24:56).

#### <span id="page-36-3"></span>**4.4.5 PTIMe:TINTerval?**

This query is equivalent to the command SYNChronization:TINTerval

#### <span id="page-36-4"></span>**4.4.6 PTIME?**

This query returns at once the result of the four following queries:

PTIME:DATE? PTIME:TIME? PTIME:TZONE? PTIME:TINTerval?

#### <span id="page-36-5"></span>**4.5 SYNChronization Subsystem**

This subsystem regroups the commands related to the synchronization of the GPSTCXO eval board with the GPS receiver. The list of the commands supported for this subsystem is the following:

SYNChronization:SOURce:MODE [GPS|EXTernal|AUTO]

SYNChronization:SOURce:STATE?

SYNChronization:HOLDover:DURation?

SYNChronization:HOLDover:INITiate

SYNChronization:HOLDover:RECovery:INITiate

SYNChronization:TINTerval?

SYNChronization:IMMEdiate

SYNChronization:FEEstimate?

SYNChronization:LOCKed?

SYNChronization?

**Jackson** 

#### <span id="page-37-0"></span>**4.5.1 SYNChronization:SOURce:MODE [GPS|EXTernal|AUTO]**

The board may be configured lock to an external 1PPS source, or the internal GPS receiver. A small through-hole pad next to the SMA connectors labeled "1PPS IN" may be used to feed an external CMOS rising-edge 1PPS signal with  $0V \le x \le 5V$  signal level, and 1 us minimum pulse width into the unit. Use one of the various ground pins on the board as a 1PPS signal return.

By default the unit is set to GPS. It may be hard-coded to only use the external 1PPS source by setting EXT, or it may be auto-switched to the external 1PPS signal if the internal GPS receiver does not generate 1PPS pulses for longer than 15 seconds if the signal is too week, or there is a GPS failure. When set to the AUTO setting, the unit will switch back to the internal GPS receiver once 1PPS pulses are generated internally again.

#### <span id="page-37-1"></span>**4.5.2 SYNChronization:HOLDover:DURation?**

This query returns the duration of the present or most recent period of operation in the holdover and holdover processes. This is the length of time the reference oscillator was not locked to GPS. The time units are seconds. The first number in the response is the holdover duration. The duration units are seconds, and the resolution is 1 second. If the Receiver is in holdover, the response quantifies the current holdover duration. If the Receiver is not in holdover, the response quantifies the previous holdover. The second number in the response identifies the holdover state. A value of 0 indicates the Receiver is not in holdover; a value of 1 indicates the Receiver is in holdover.

#### <span id="page-37-2"></span>**4.5.3 SYNChronization:HOLDover:INITiate**

The command will place the unit into a forced holdover state, while still indicating the difference between the internal 1PPS generated by the OCXO and the GPS generated 1PPS. This command is useful to measure the OCXO drift when in holdover. Please note that the Time Interval Counter is limited to +/-2000ns display range. The time interval difference may be displayed with the SYNC? command.

#### <span id="page-37-3"></span>**4.5.4 SYNChronization:HOLDover:RECovery:INITiate**

This command terminates a manual holdover that was initiated with the SYNC:HOLD:INIT command, and return the unit to normal GPS locking mode.

#### <span id="page-37-4"></span>**4.5.5 SYNChronization:TINTerval?**

This query returns the difference or timing shift between the GPSTCXO eval board 1 PPS and the GPS 1 PPS signals. The resolution is 1E-10 seconds.

#### <span id="page-37-5"></span>**4.5.6 SYNChronization:IMMEdiate**

This command initiates a near-instantaneous alignment of the GPS 1 PPS and Receiver output 1 PPS. To be effective, this command has to be issued while not in holdover.

**Jackson** 

#### <span id="page-38-0"></span>**4.5.7 SYNChronization:FEEstimate?**

This query returns the Frequency Error Estimate, similar to the Allan Variance using a 1000s measurement interval and comparing the internal 1PPS to GPS 1PPS offset.

Values less than 1E-012 are below the noise floor, and are not significant.

#### <span id="page-38-1"></span>**4.5.8 SYNChronization:LOCKed?**

This query returns the lock state (0=OFF, 1=ON) of the PLL controlling the OCXO.

#### <span id="page-38-2"></span>**4.5.9 SYNChronization:health?**

The SYNChronization:health? query returns a hexadecimal number indicating the system's health-status. Error flags are encoded in a binary fashion so that each flag occupies one single bit of the binary equivalent of the hexadecimal health-status flag.

The following system parameters are monitored and indicated through the health-status indicator. Individual parameters are 'ored' together which results in a single hexadecimal value encoding the following system status information:

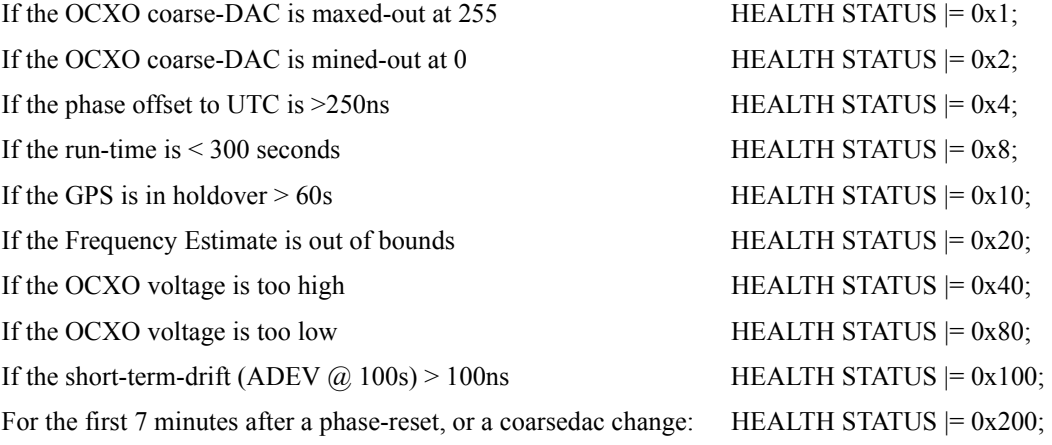

As an example, if the unit is in GPS holdover, and the OCXO voltage is too high, and the UTC phase offset is > 250ns then the following errors would be indicated:

1) UTC phase > 250ns: 0x4 2) OCXO voltage too high: 0x40 3) GPS in holdover: 0x10

'Oring' these values together results in:

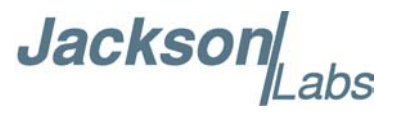

 $0x40 | 0x10 | 0x4 = 0x54$ 

The unit would thus indicate: **HEALTH STATUS: 0x54**

A health status of 0x0 indicates a properly locked, and warmed-up unit that is completely healthy.

#### <span id="page-39-0"></span>**4.5.10 SYNChronization?**

This query returns the results of these six queries :

SYNChronization:SOURce:MODE?

SYNChronization:SOURce:STATE?

SYNChronization:LOCKed?

SYNChronization:HOLDover:DURation?

SYNChronization:FEEstimate?

SYNChronization:TINTerval?

SYNChronization:health?

#### <span id="page-39-1"></span>**4.6 DIAGnostic Subsystem**

This subsystem regroups the queries related to the diagnostic of the OCXO.The list of the commands supported for this subsystem is as follows:

DIAGnostic:ROSCillator:EFControl:RELative?

DIAGnostic:ROSCillator:EFControl:ABSolute?

#### <span id="page-39-2"></span>**4.6.1 DIAGnostic:ROSCillator:EFControl:RELative?**

This query returns the Electronic Frequency Control (EFC) output value of the internal reference oscillator. It returns a percentage value between -100% to +100%. :

#### <span id="page-39-3"></span>**4.6.2 DIAGnostic:ROSCillator:EFControl:ABSolute?**

This query returns the Electronic Frequency Control (EFC) output value of the internal reference oscillator. It returns a value in volts between 0 and 5 V

#### <span id="page-39-4"></span>**4.7 MEASURE Subsystem**

This subsystem regroups the queries related of some parameters that are measured on-board on the GPSTCXO eval board. The list of the commands supported for this subsystem is the following:

MEASure:VOLTage? MEASure:CURRent? MEASure?

Jackson Labs

#### <span id="page-40-0"></span>**4.7.1 MEASure:VOLTage?**

This command is not supported in GPSTCXO eval board, and will return undetermined values.

#### <span id="page-40-1"></span>**4.7.2 MEASure:CURRent?**

This command is not supported in GPSTCXO eval board, and will return undetermined values.

#### <span id="page-40-2"></span>**4.7.3 MEASure?**

This command is not supported in GPSTCXO eval board, and will return undetermined values.

#### <span id="page-40-3"></span>**4.8 SYSTEM Subsystem**

This subsystem regroups the commands related to the general configuration of the GPSTCXO eval board. The list of the commands supported for this subsystem follows:

SYSTem:COMMunicate:SERial:ECHO <ON | OFF>

SYSTem:COMMunicate:SERial:PROmpt <ON | OFF>

SYSTem:COMMunicate:SERial:BAUD <9600 | 19200 | 38400 | 57600 | 115200>

SYSTem:STATus?

SYSTem:FACToryReset ONCE

#### <span id="page-40-4"></span>**4.8.1 SYSTem:COMMunicate**

#### <span id="page-40-5"></span>**4.8.1.1 SYSTem:COMMunicate:SERial:ECHO**

This command enables/disables echo on RS-232. This command has the following format: SYSTem:COMMunicate:SERial:ECHO <ON | OFF>

#### <span id="page-40-6"></span>**4.8.1.2 SYSTem:COMMunicate:SERial:PROmpt**

This command enables/disables the prompt "scpi>" on the SCPI command lines. The prompt must be enabled when used with the software GPSCon. This command has the following format:

SYSTem:COMMunicate: SERial:PROmpt < ON | OFF>

#### <span id="page-40-7"></span>**4.8.1.3 SYSTem:COMMunicate:SERial:BAUD**

This command sets the RS-232 serial speed. The serial configuration is always 8 bit, 1 stop bit, no parity, no HW flow control. Upon Factory reset, the speed is set at 115200 bauds. This command has the following format:

SYSTem:COMMunicate:SERial:BAUD <9600 | 19200 | 38400 | 57600 | 115200>

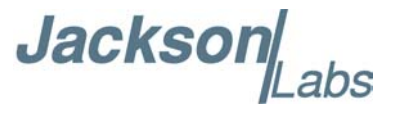

#### <span id="page-41-0"></span>**4.8.2 SYSTem:STATus?**

This query returns a full page of GPS status in ASCII format. The output is compatible with GPSCon.

#### <span id="page-41-1"></span>**4.8.3 SYSTem:FACToryReset ONCE**

<span id="page-41-6"></span>This command applies the Factory Reset setting to the EEPROM. All aging, tempco, and user parameters are overwritten with factory default values.

#### <span id="page-41-2"></span>**4.9 SERVO Subsystem**

This subsystem regroups all the commands related to the adjustment of the servo loop:

```
SERVo:COARSeDac <int> [0,225]
SERVo: DAGain \leq int > [0.1,10000]SERVo: EFCScale <float>[0.0, 500.0]
SERVo:EFCDamping <float>[0.0 , 4000.0]
SERVo:SLOPe <NEG | POS >
SERVo:TEMPCOmpensation <float> [-4000.0, 4000.0]
SERVo:AGINGcompensation <float> [-10.0, 10.0]
SERVo:PHASECOrrection <float>[-100.0, 100.0]
SERVo:1PPSoffset <int> ns
SERVo:QUIet <ON | OFF>
SERVo:TRACe \leq int > [0,255]
SERVo?
```
#### <span id="page-41-3"></span>**4.9.1 SERVo:COARSeDac**

This command sets the coarse DAC that controls the EFC. The GPSTCXO eval board control loop automatically adjusts this setting. The user should not have to change this value.

This command has the following format:

```
SERVo:COARSeDac <int> [0,225]
```
#### <span id="page-41-4"></span>**4.9.2 SERVo:DACGain**

This command is used for factory setup.

#### <span id="page-41-5"></span>**4.9.3 SERVo: EFCScale**

Controls the Proportional part of the PID loop. Typical values are 0.7 (double oven OCXO) to 6.0 (simple single oven OCXO). Larger values increase the loop control at the expense of increased noise while locked. Setting this value too high can cause loop instabilities.

This command has the following format:

SERVo: EFCScale <float>[0.0, 500.0]

#### <span id="page-42-0"></span>**4.9.4 SERVo:EFCDamping**

Sets the Low Pass filter effectiveness of the DAC. Values from 2.0 to 50 are typically used. Larger values result in less noise at the expense of phase delay.This command has the following format:

```
SERVo:EFCDamping <float>[0.0, 4000.0]
```
#### <span id="page-42-1"></span>**4.9.5 SERVo:SLOPe**

The parameter determines the sign of the slope between the EFC and the frequency variation of the OCXO. This parameter should be set to match your OCXO's EFC frequency slope. This command has the following format:

SERVo:SLOPe <NEG | POS >

#### <span id="page-42-2"></span>**4.9.6 SERVo:TEMPCOmpensation**

This command is not supported in the GPSTCXO eval board, and is set to 0.0 by default.

SERVo:TEMPCOmpensation <float> [-4000.0, 4000.0]

#### <span id="page-42-3"></span>**4.9.7 SERVo:AGINGcompensation**

This parameter is a coefficient that represents the drift of the EFC needed to compensate the natural drift in frequency of the OCXO due to aging. This coefficient is automatically computed and adjusted over time by the Jackson Labs Technologies, Inc. firmware. This command has the following format:

SERVo:AGINGcompensation <float> [-10.0, 10.0]

#### <span id="page-42-4"></span>**4.9.8 SERVo:PHASECOrrection**

This parameter sets the Integral part of the PID loop. Loop instability will result if the parameter is set too high. Typical values are 10.0 to 30.0. This command has the following format:

SERVo:PHASECOrrection <float>[-100.0, 100.0]

#### <span id="page-42-5"></span>**4.9.9 SERVo:1PPSoffset**

This command sets the GPSTCXO eval board 1PPS signal's offset to UTC in 16.7ns steps.

Using the SERV:1PPS command results in immediate phase change of the 1PPS output signal.

This command has the following format:

SERVo:1PPSoffset <int> ns

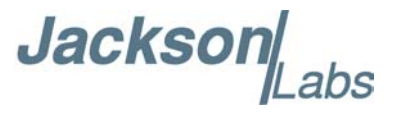

#### <span id="page-43-0"></span>**4.9.10 SERVo:TRACe**

This command sets the period in seconds for the debug trace. Debug trace data can be used with Ulrich Bangert's "Plotter" utility to show UTC tracking versus time etc.

This command has the following format:

SERVo:TRACe  $\leq int$  > [0,255]

An example output is described here:

#### **08-07-31 373815 60685 -32.08 -2.22E-11 14 10 6 0x54**

[date][1PPS Count][Fine DAC][UTC offset ns][Frequency Error Estimate][Sats Visible][Sats Tracked][Lock State][Health Status]

Please see the **SYNChronization?** command for detailed information on how to decode the health status indicator values.

*Note: health status information is available with firmware versions 0.913 and later.*

The Lock State variable indicates one of the following states:

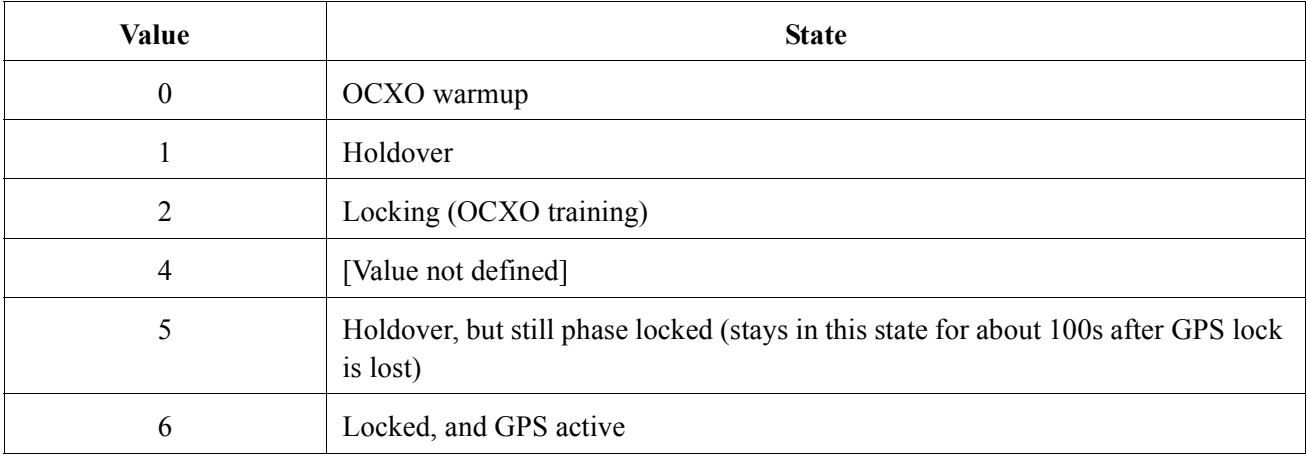

#### <span id="page-43-1"></span>**4.9.11 SERVo?**

This command returns the result of the following queries:

SERVo:COARSeDac? SERVo:DACGain? SERVo: EFCScale? SERVo:EFCDamping? SERVo:SLOPe? SERVo:TEMPCOmpensation?

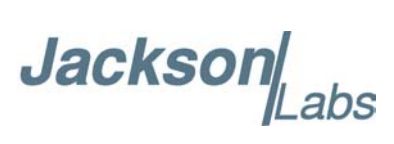

SERVo:AGINGcompensation? SERVo:PHASECOrrection? SERVo:1PPSoffset? SERVo:TRACe?

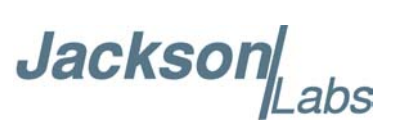

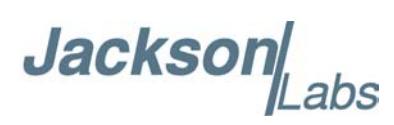

# <span id="page-46-0"></span>**5Certification and Warranty**

#### <span id="page-46-1"></span>**5.0.1 Warranty**

This Jackson Labs Technologies, Inc. hardware product is delivered for evaluation purposes only and not for resale or for commercial purposes, and no warranty of any kind is given. Defective units may be exchanged on a case-by-case basis, and upon the discretion of Jackson Labs Technologies, Inc.

#### <span id="page-46-2"></span>**5.0.2 Limitation of Warranty**

**[EXCEPT AS EXPRESSLY PROVIDED HEREIN,] JACKSON LABS MAKES NO WARRANTIES OF ANY KIND WHETHER EXPRESS, IMPLIED, STATUTORY OR OTHERWISE, AND SPECIFICALLY DISCLAIM ALL IMPLIED WARRANTIES, INCLUDING ANY WARRANTIES OF MERCHANTABILITY, FITNESS FOR A PARTICULAR PURPOSE, QUIET ENJOYMENT AND NON INFRINGEMENT OF THIRD PARTY RIGHTS, TO THE MAXIMUM EXTENT PERMITTED BY APPLICABLE LAW.** 

The foregoing warranty shall not apply to Customer-supplied software or interfacing, unauthorized modification or misuse, opening of the instruments enclosure or removal of the instruments panels, operation outside of the environmental or electrical specifications for the product, or improper site preparation and maintenance. **JACKSON LABS TECHNOLOGIES, INC. SPECIFICALLY DISCLAIMS THE IMPLIED WARRANTIES OF MERCHANTABILITY AND FITNESS FOR A PARTICULAR PURPOSE. No license, express or implied, by estoppel or otherwise, to any intellectual property rights is granted by this document. Jackson Labs Technologies, Inc. products are not intended for use in medical, life saving, or life sustaining applications.**

#### <span id="page-46-3"></span>**5.0.3 Exclusive Remedies**

**THE REMEDIES PROVIDED HEREIN ARE THE CUSTOMER'S SOLE AND EXCLUSIVE REMEDIES. JACKSON LABS TECHNOLOGIES, INC. SHALL NOT BE LIABLE FOR ANY DIRECT, INDIRECT, SPECIAL, INCIDENTAL, OR CONSEQUENTIAL DAMAGES, WHETHER BASED ON CONTRACT, TORT, OR ANY OTHER LEGAL THEORY.**

FireFly-1A User Manual

### Jackson Labs